# **ExpressCluster for Linux Version 3**

**ExpressCluster SAN Installation Guide** 

Revision 5us

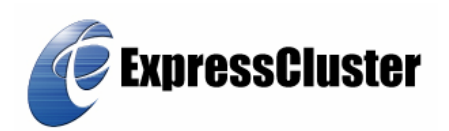

EXPRESSCLUSTER® is a registered trademark of NEC Corporation.

Linux is a trademark or registered trademark of Linus Torvalds in the United States and/or other countries.

RPM is a trademark of Red Hat, Inc.

Intel, Pentium, and Xeon are the registered trademarks or trademarks of Intel Corporation.

Microsoft and Windows are the registered trademarks in the U.S. of U.S. Microsoft Corporation, and other countries.

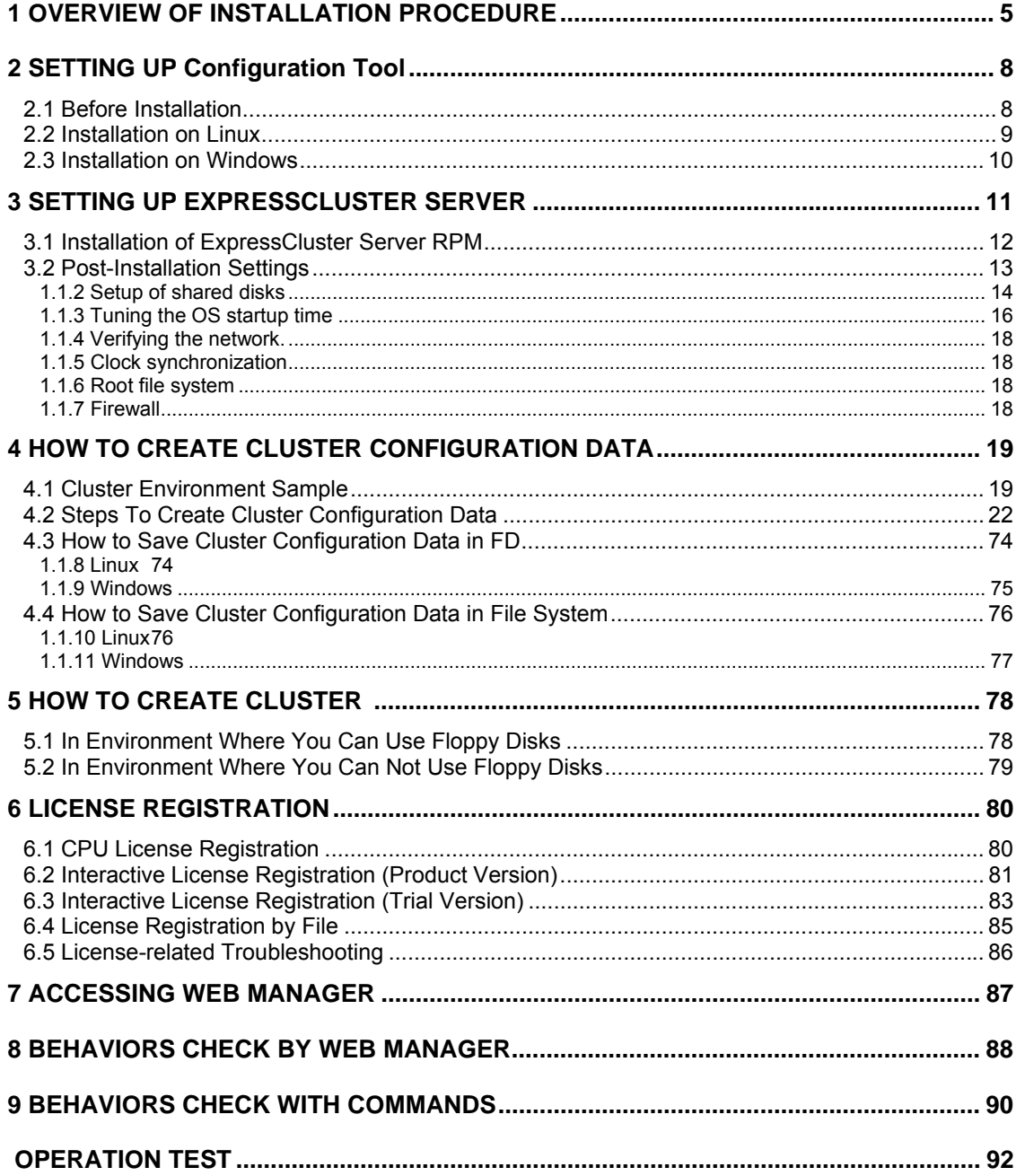

# **1 OVERVIEW OF INSTALLATION PROCEDURE**

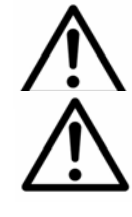

 See a separate guide, "Resource Details" first if you create a cluster configuration using VERITAS Volume Manager.

 If you shut down or restart a server running as a part of cluster, do it with an appropriate ExpressCluster command or from Web Manager.

To cluster servers:

- (1) Setting up Configuration Tool Set up Configuration Tool.
- (2) Setting up ExpressCluster Servers Set up ExpressCluster Server on all servers that form a cluster.
- (3) Creating Cluster Configuration data Create Cluster Configuration data by using Configuration Tool and store it in floppy disk.
- (4) Hand-carrying the floppy disk Insert the floppy disk created by Configuration Tool in the master server.
- (5) Executing a cluster generation command Run the cluster generation command on the server where the floppy disk was inserted. After the cluster generation command completes, register the license.
- (6) Rebooting Server Restart servers that form a cluster.
- (7) Accessing ExpressCluster Web Manager Access ExpressCluster Server through your browser.

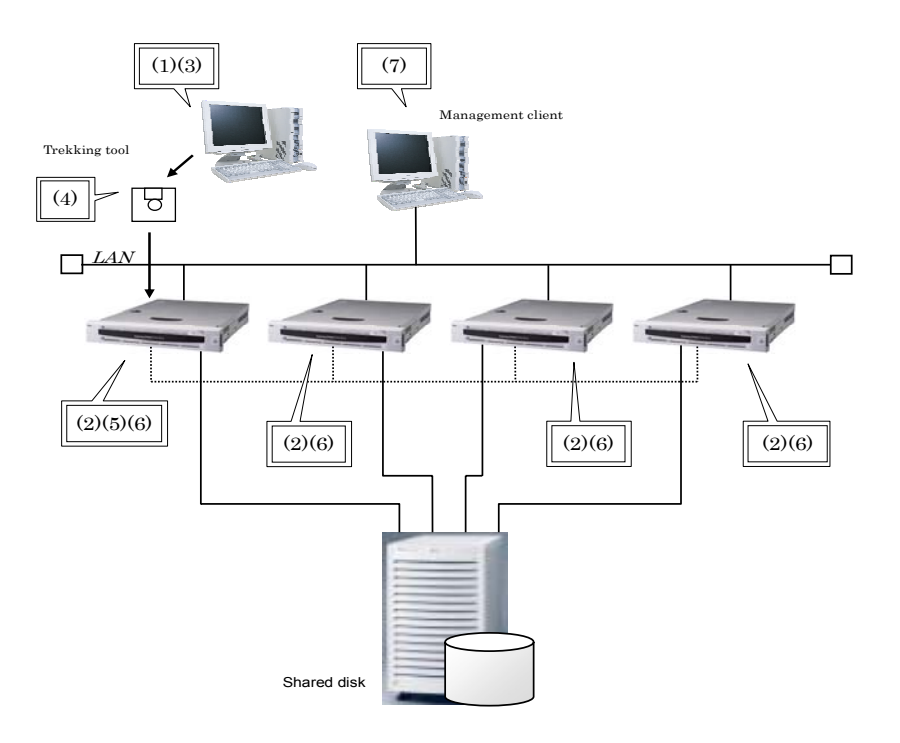

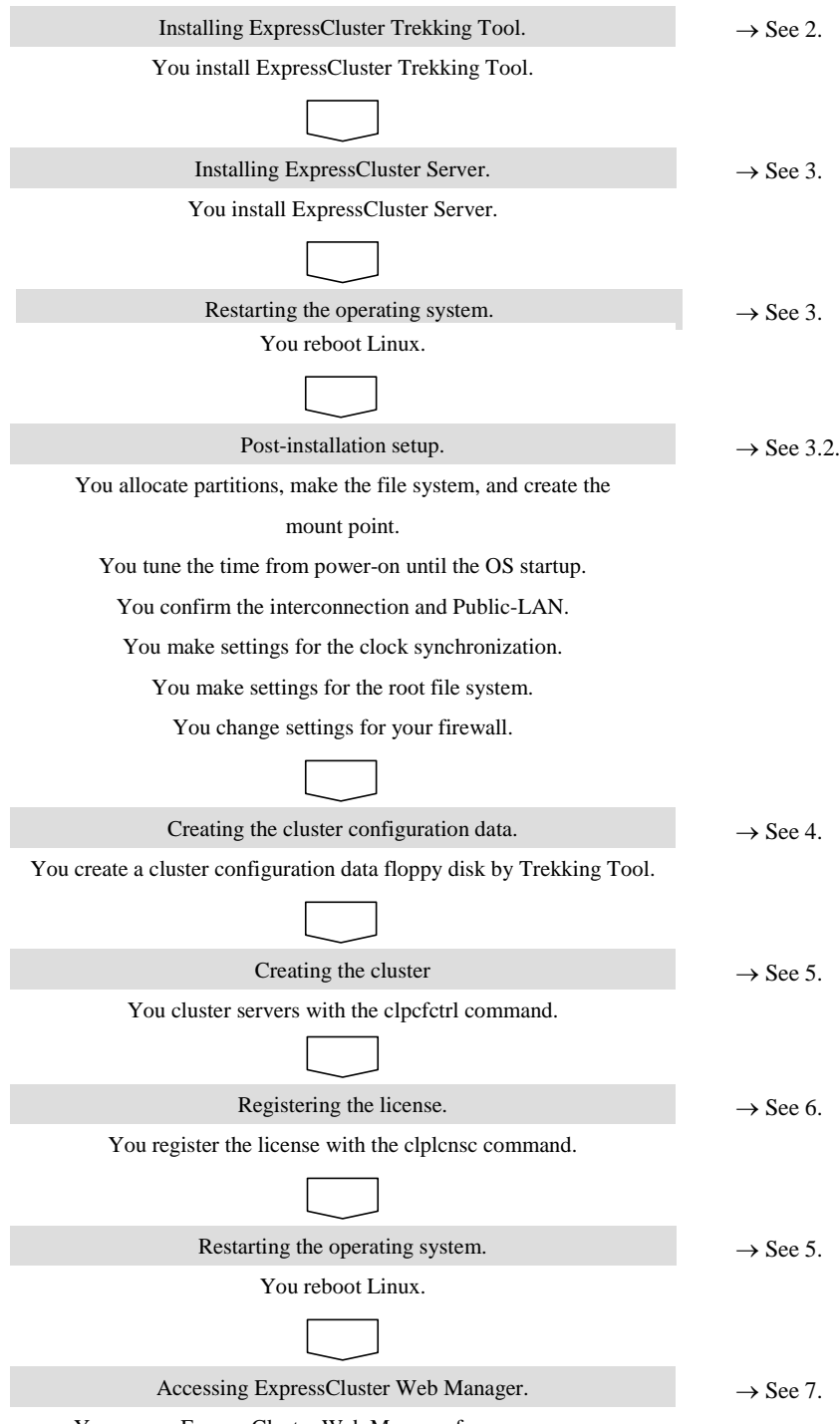

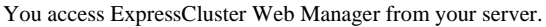

# **2 SETTING UP Configuration Tool**

### **2.1 Before Installation**

Confirm the followings before installing Configuration Tool on the management client.

Is the operating environment in place?

Configuration Tool can work on the following environment. It only creates information. It can work on clients which cannot communicate with clustered servers, if installed.

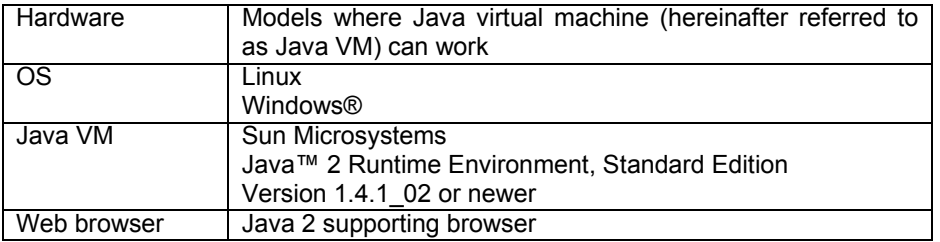

For details about operating systems and browsers where behaviors have been confirmed, see a separate guide, "Operational Environment".

To use Configuration Tool on Linux, see Section 2.2 "Installation on Linux". To use Configuration Tool on Windows, see Section 2.3 "Installation on Windows".

### **2.2 Installation on Linux**

To install ExpressCluster Configuration Tool on Linux, do as a root user.

- (8) Mount the installation CD-ROM.
- (9) Run the rpm command to install the package file. Move to the folder, /configtool, in the CD-ROM. Run the following;

#### **rpm -i eccfg-[version #]-[release #].i386.rpm**

Then, installation starts.

The Configuration Tool will be installed in the following place. Note that if you change this directory, you will not be able to uninstall this tool.

#### **Installation directory: /opt/nec/clptrek**

- (10) When you have installed the package, umount the CD-ROM.
- (11) Set the Java user policy file.

Give Configuration Tool (Java applet) the right to access the platform OS (outside of Java VM).

See a separate guide, "Configuration Tool" for how to set the Java user policy file.

[Troubleshooting]

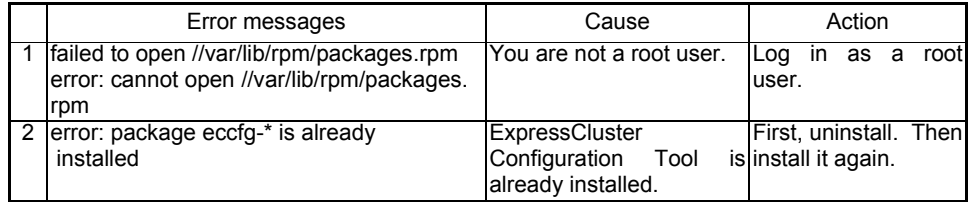

### **2.3 Installation on Windows**

To install ExpressCluster Configuration Tool on Windows, install it in a place where you can access (read/write) with the security right given to you.

(12) Run the exe file to install the package file. Run the \configtool\eccfg-[version #]-[release #].i386.exe in the CD-ROM. You will see the following dialog. Specify the Installation folder, and click [Decompress] button. The default installation folder is "Program Files". In the folder specified here,

"nec\clptrek" directory is created for installation.

(13) When the installation is successfully completed, you will see the following dialog.

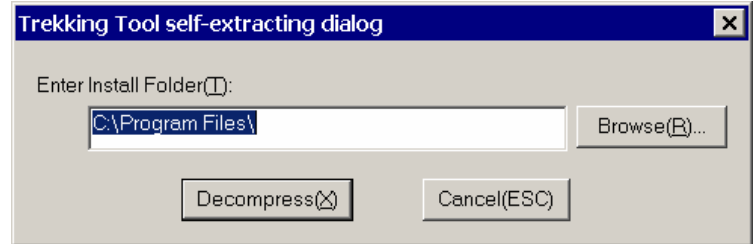

If you want to change the installation folder, do not change the folder structure in "clptrek" folder. Move all files in your installation folder.

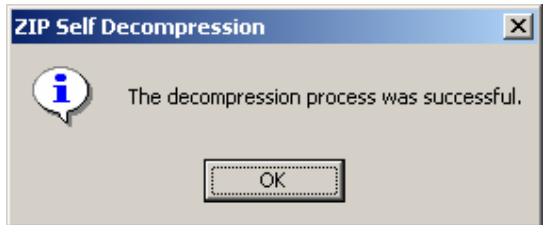

(14) Set Java user policy file. Give Configuration Tool (Java applet) the right to access the platform OS (outside of Java VM).

See a separate guide, "Configuration Tool" for how to set the Java user policy file.

# **3 SETTING UP EXPRESSCLUSTER SERVER**

ExpressCluster Server consists of the following system services; You can set it up by installing ExpressCluster Server RPM.

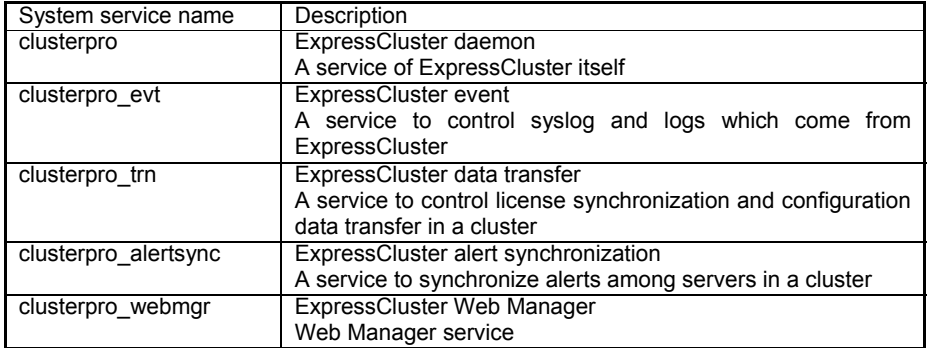

### **3.1 Installation of ExpressCluster Server RPM**

To install ExpressCluster Server RPM, you should be a root user. Install Server RPM on all servers as follows;

- (15) Mount the installation CD-ROM.
- (16) Run the rpm command to install the package file. Move to the folder, /server, in the CD-ROM. Run the following; **rpm –i ecsan-svr-[version #]-[release #].i386.rpm**

Then, installation starts.

ExpressCluster will be installed in the following place. Note that if you change this directory, you will not be able to uninstall ExpressCluster.  **Installation directory: /opt/nec/clusterpro** 

- (17) When you have installed, umount the Installation CD-ROM.
- (18) Remove the Installation CD-ROM. Then, reboot servers.

[Trouble shooting]

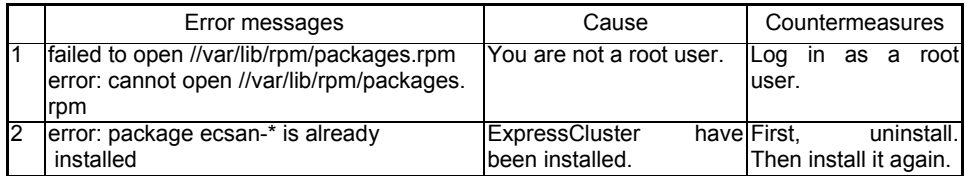

# **3.2 Post-Installation Settings**

After installation steps, you need to do the followings;

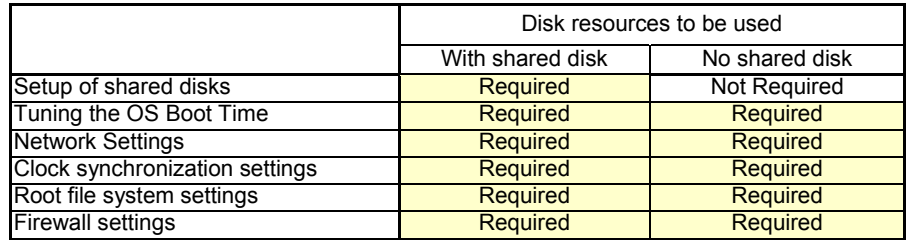

If you want to retain data on shared disks, for example, after reinstallation on a server, do not allocate partitions or make the file system in course of shared disk setup. If you make settings for partitions or make the file system, data on shared disks will

be deleted.

### **1.1.2 Setup of shared disks**

Steps to set up shared disks are as follows;

If you want to retain data on shared disk, for example, after reinstallation on a server, do not allocate partitions or make the file system in course of shared disk setup.

If you set up partitions or make the file system, data on shared disks will be deleted.

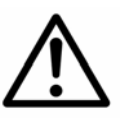

 Allocate a partition dedicated to DISK heartbeat to each LUN. The file e file

system may crush, when a device name becomes mismatched with its original, due to reasons such as disk failure. Because of this, it is necessary to allocate dummy partitions to LUNs that do not use the DISK heartbeat.

Make sure that all partitions dedicated to DISK heartbeat have the same partition number in all the LUNs.

Even if more than one LUN is used, it is recommended to use one or two DISK heartbeat resources in a cluster. Configure the DISK heartbeat resource according to how much the DISK is loaded. This is because heartbeat resources read and write to the DISK at heartbeat intervals.

(1) Allocating partitions for DISK heartbeat.

Create partitions to be used by ExpressCluster on shared disks. Create them on a server in the cluster which uses shared disks.

Allocate partitions with the fdisk command. The partition ID should be 83 (Linux).

Allocate a partition for each disk (LUN) to be used for DISK heartbeat resources.

Allocate at least 10 MB (10\*1024\*1024 bytes) for a partition for DISK heartbeat.

Depending on disk geometry, it may be more than 10 MB. However, it is not a problem.

- (2) Allocating partitions for DISK resources. Create partitions to be used for DISK resources on shared disks. Create them on a server in the cluster which uses shared disks. Allocate partitions with the fdisk command. The partition ID should be 83 (Linux).
- (3) Making the file system. Make the file system for partitions for DISK resources on shared disks. As you usually do on Linux, make the file system with the mkfs command on a server in the cluster which uses shared disks.

You do not need to make the file system for partitions for DISK heartbeat.

(4) Creating the mount point. Create a directory to mount partitions for DISK resources. Create it on all servers in the cluster which use DISK resources.

```
Note:
```
**File system on shared disks are controlled by ExpressCluster. Do not add the file system on shared disks into /etc/fstab of operating system.** 

### **1.1.2 Tuning the OS startup time**

Tune the OS startup time (from power-on until the OS startup). It should take longer than the followings.

The time from power-on of disks until they become available if you use shared disks. Heartbeat timeout time

If the lilo or GRUB is used for the OS loader, tune the OS startup time as follows; Otherwise, see the setup manuals of your OS loader.

- A. If the lilo is used.
	- 1. Edit /etc/lilo.conf.

Specify the prompt option and timeout=<Startup time (in 1/10 seconds)> option. Or, specify delay=<Startup time (in 1/10 seconds)> option without specifying the prompt option. Change only the underlined parts in the following example.

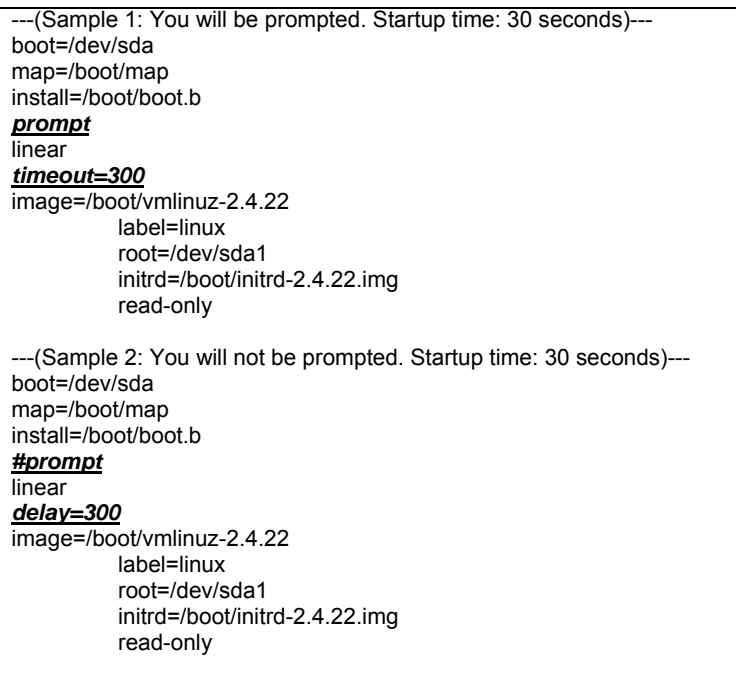

2. Run the /sbin/lilo command, and reflect the changes of settings.

- B. If GRUB is used.
	- 1. Edit the /boot/grub/menu.lst.
		- Specify the timeout <Startup time (in seconds)> option. Change only the underlined part in the following example.

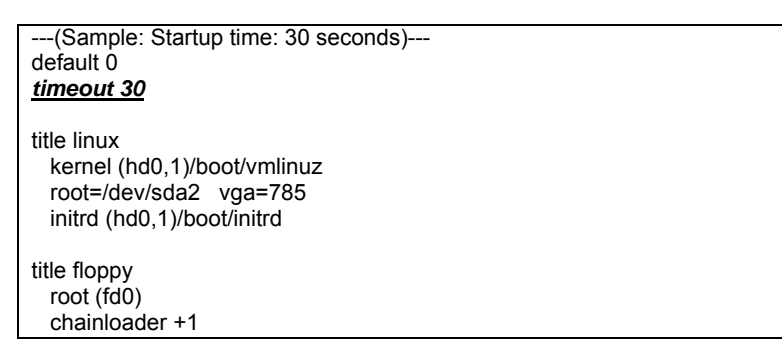

#### **1.1.3 Verifying the network.**

Verify the network to be used for interconnects on all servers in the cluster. Use the ifconfig or ping command to check the network.

- public-LAN (to be used for communications with other machines)
- Interconnect dedicated LAN
- (to be used for communications between ExpressCluster servers)
- Host name

```
Note:
```
**You do not need to specify the IP address on the OS side for FIP Resources to be used in a cluster.** 

#### **1.1.4 Clock synchronization**

It is recommended for cluster systems to synchronize clocks of servers on regular basis with ntp or by other means.

#### **1.1.5 Root file system**

The file system which is capable of journaling is recommended for the OS root file system.

#### **1.1.6 Firewall**

ExpressCluster uses several port numbers. You need to change your firewall settings so that ExpressCluster can use some port numbers.

For details of port numbers to be used by ExpressCluster, see a separate guide, "Maintenance".

# **4 HOW TO CREATE CLUSTER CONFIGURATION DATA**

### **4.1 Cluster Environment Sample**

The table below shows typical settings to create a 2-node cluster environment. This section describes how to create a cluster configuration data on this condition step by step.

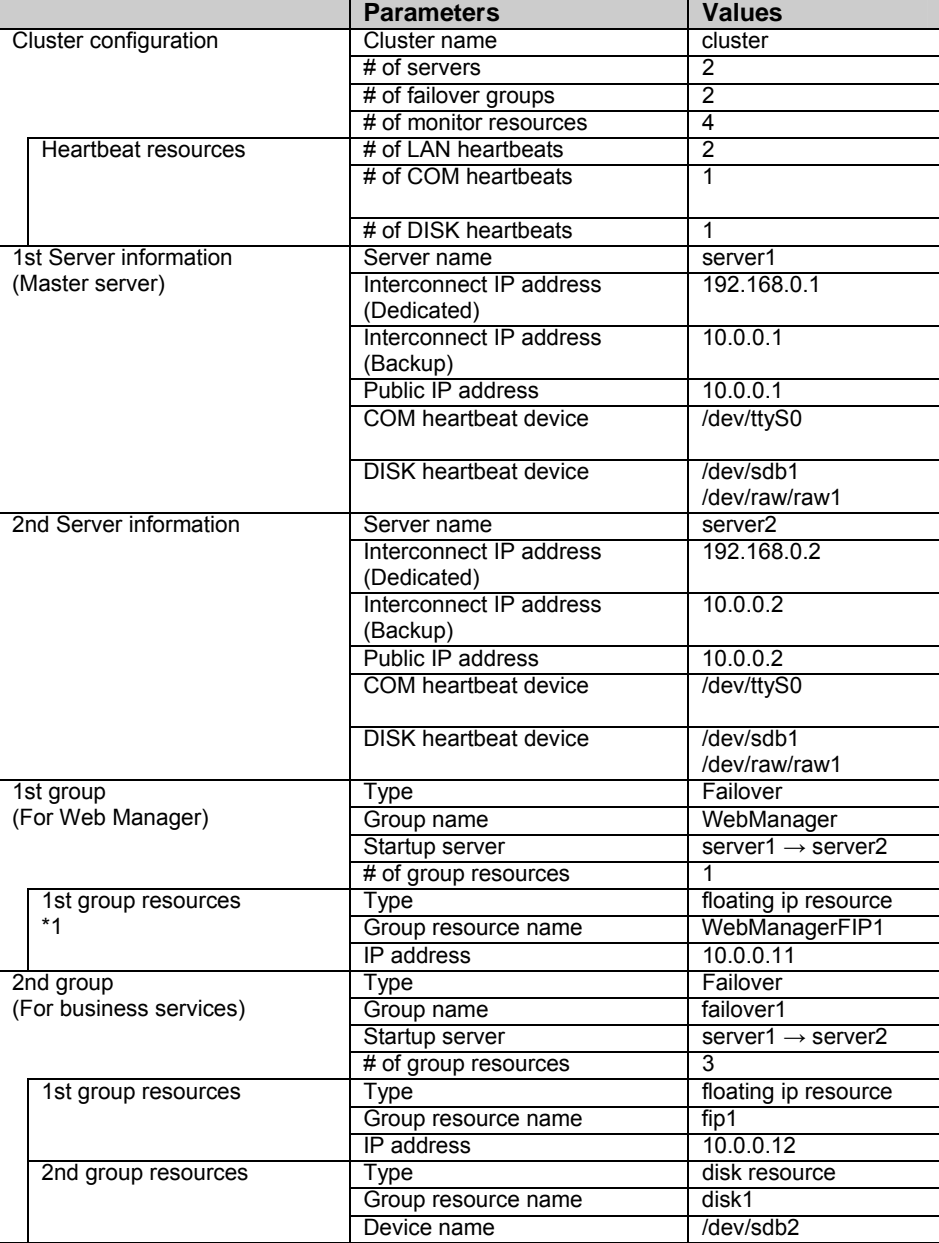

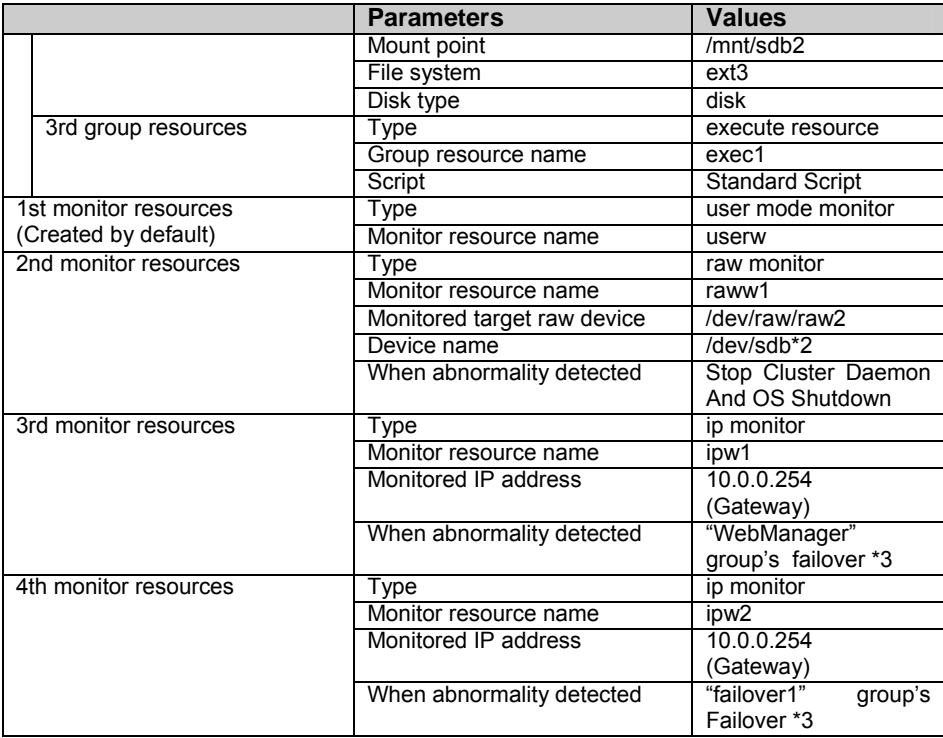

- = \*1: Prepare a floating IP address for starting Web Manager. Add it to the dedicated group. Unless Web Manager dedicated group does not stop, you can access it from Web browser without being aware of the server's real IP.
- = \*2: This setting sample is for 2.4 kernels. For 2.6 kernel setting samples, see Section 2.3 "RAW monitor resource" in "Resource Details."
- = \*3: For detailed settings for trying failover when all Interconnect LANs are disconnected, see "Monitor Resources" section in a separate guide, "Configuration Tool".

This cluster configuration is illustrated below.

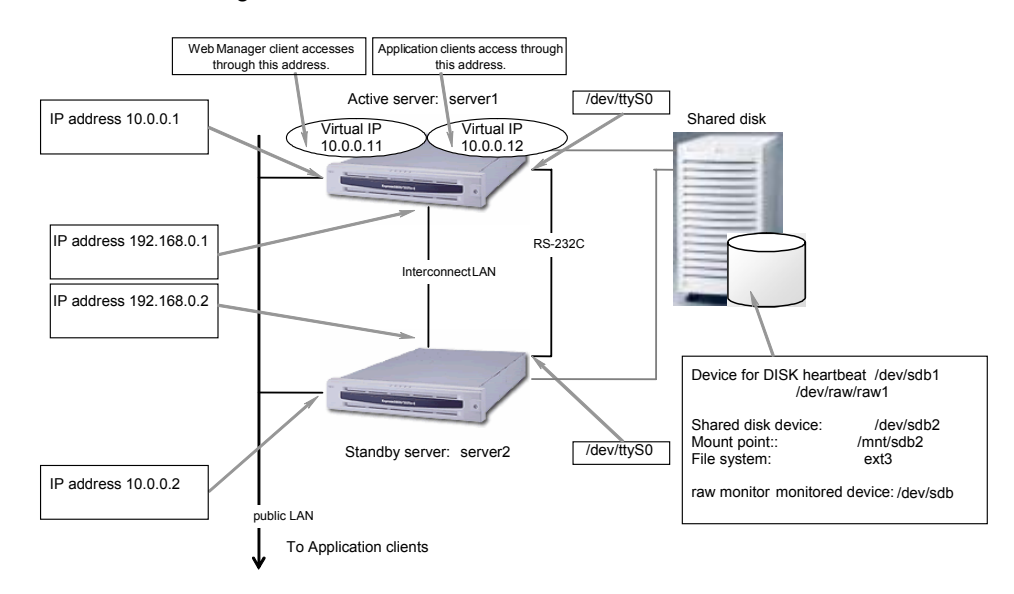

# **4.2 Steps To Create Cluster Configuration Data**

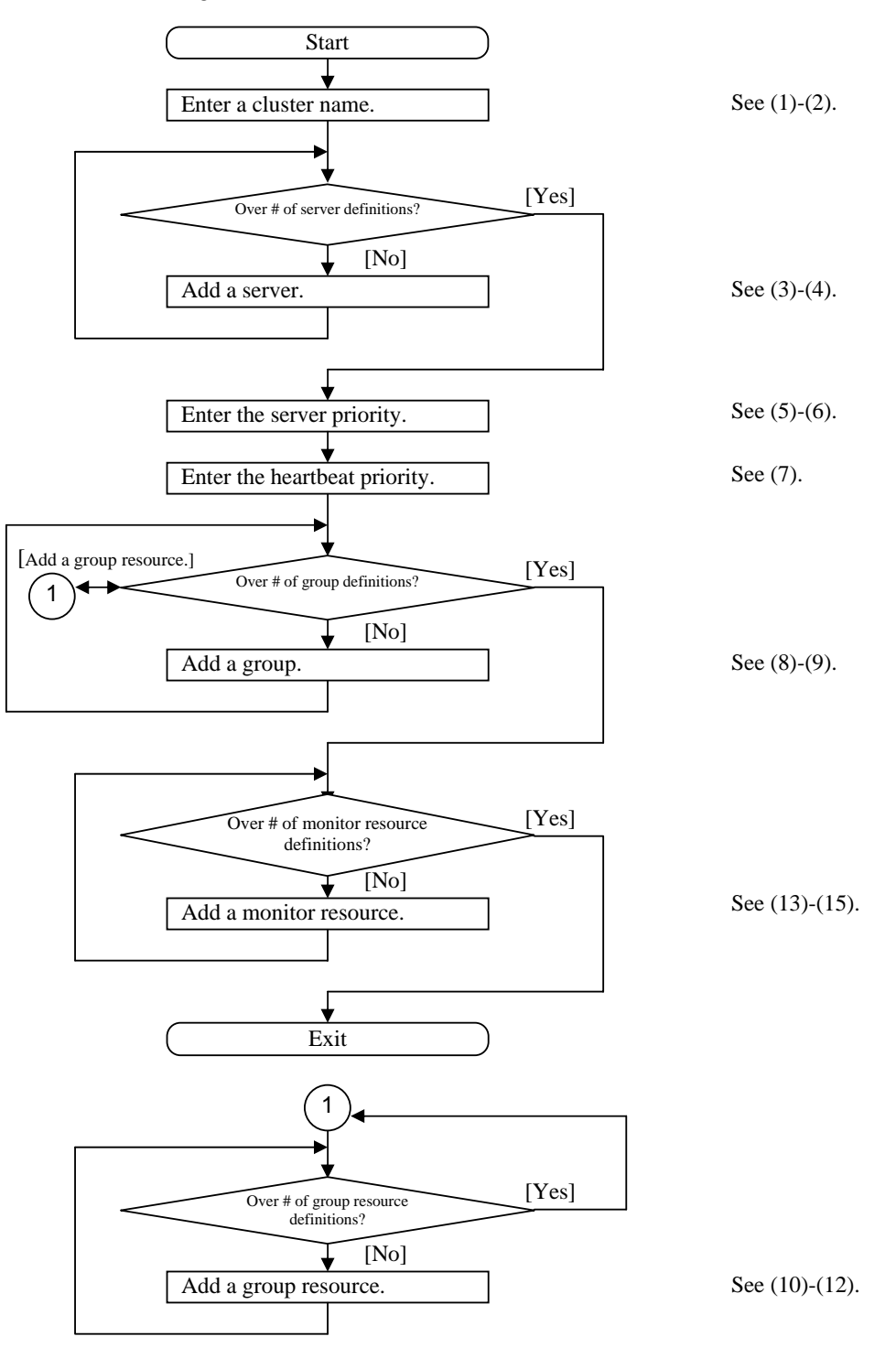

Cluster configuration data is created as follows;

(1) Start Configuration Tool.

Load Configuration Tool's html file on your Web browser.

For Linux:

file:///opt/nec/clptrek/clptrek.html

For Windows:

file:///<Installation path>/clptrek.html

Menu bar means Configuration Tool's menu bar in the following explanations. You can repeat the following steps as many times as you need. You can change almost all settings you specify here by the rename function or properties view function. Dialog boxes in the following explanation are the same as corresponding tab pages of properties view function. See a separate guide, "Configuration Tool" for details.

(2) Select [Edit | Add] from the menu bar.

Select "SE" for the Edition in the dialog box below. Enter the cluster name. Click [Ok].

Cluster name: cluster

![](_page_21_Picture_105.jpeg)

(3) Select "Servers" on the tree view.

Select [Edit | Add] from the menu bar.

The server's definition dialog box is displayed. Enter data for the 1st server.

![](_page_21_Picture_106.jpeg)

![](_page_22_Picture_20.jpeg)

A. Enter the server name in the following dialog box. Click [Next].

![](_page_22_Picture_21.jpeg)

B. Click [Add] in the following dialog box to set the LAN heartbeat IP address.

![](_page_23_Picture_18.jpeg)

Enter the LAN heartbeat IP address (Dedicated) in the following dialog box and click [Ok]. Then, it will be added in "Interconnect LAN I/F List".

![](_page_23_Picture_19.jpeg)

Likewise, enter the LAN heartbeat IP address (Backup). When you have set both LAN heartbeat IP addresses, click [Next].

![](_page_24_Picture_11.jpeg)

![](_page_25_Picture_14.jpeg)

![](_page_25_Picture_15.jpeg)

Enter the public IP address in the following dialog box. Click [Ok].

![](_page_25_Picture_16.jpeg)

Confirm the address is in "Public LAN I/F List". Click [Next].

![](_page_26_Picture_8.jpeg)

D. Click [Add] in the following dialog box to set the COM heartbeat device.

![](_page_27_Picture_18.jpeg)

The default COM heartbeat device name is set in the following dialog box. In this sample, you can keep the default value. Click [Ok].

![](_page_27_Picture_19.jpeg)

Confirm the device is in "COM I/F List". Click [Next].

![](_page_28_Picture_8.jpeg)

E. Click [Add] in the following dialog box to set the DISK heartbeat device.

![](_page_29_Picture_18.jpeg)

Enter a real device name in the "Device Name" text box and a raw device name in the "Raw Device" text box in the following dialog box. Click [Ok].

![](_page_29_Picture_19.jpeg)

Confirm the device is in "Disk I/F List". Click [Complete].

![](_page_30_Picture_16.jpeg)

The tree view looks like as follows. The first defined server becomes the master server by default.

![](_page_30_Picture_17.jpeg)

(4) Select "Servers" on the tree view. Select [Edit | Add] from the menu bar. Enter data for the second server.

![](_page_31_Picture_53.jpeg)

F. Enter the server name in the following dialog box. Click [Next].

![](_page_31_Picture_54.jpeg)

G. Click [Edit] in the following dialog box to set the LAN heartbeat IP address. For the second and further server definitions, as many interfaces as the master server has are provided. The initial values are blank for IP address. Enter corresponding IP addresses to the interface numbers registered on other servers.

![](_page_32_Picture_30.jpeg)

Enter the LAN heartbeat IP address (Dedicated) in the following dialog box. Click [Ok]. Then, it will be added in "Interconnect LAN I/F List".

![](_page_32_Picture_31.jpeg)

Select "2" in I/F No. As you did in the previous step, enter the LAN heartbeat IP address (Backup), too. When you have entered two LAN heartbeat IP addresses, click [Next].

![](_page_33_Picture_14.jpeg)

![](_page_34_Picture_15.jpeg)

H. Click [Edit] in the following dialog box to set the Public IP address.

Enter the public IP address in the following dialog box. Click [Ok].

![](_page_34_Picture_16.jpeg)

Confirm that the IP address was added to "Public LAN I/F List". Click [Next].

![](_page_35_Picture_8.jpeg)
I. When the following screen appears. Just, click [Next].

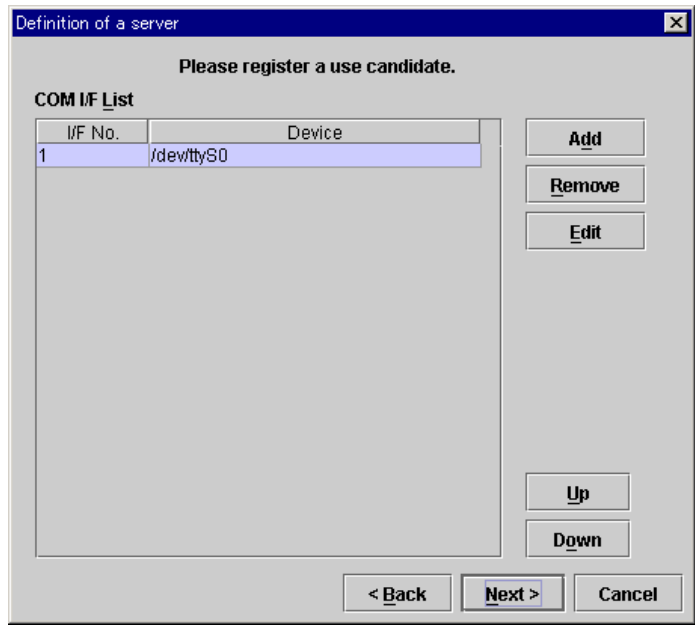

J. Just, click [Complete] in the following dialog box.

Here also, as many interfaces as the master server has are provided. The disk device and raw device names of the master server are set by default.

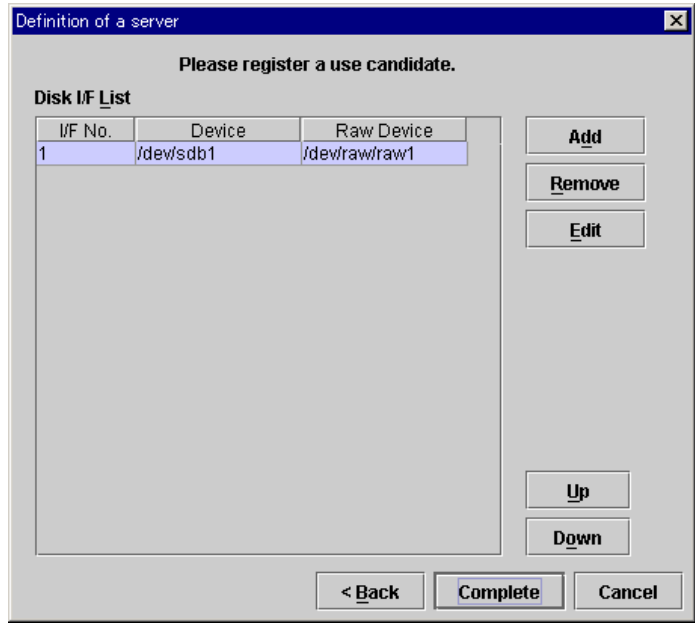

The tree view looks like as follows;

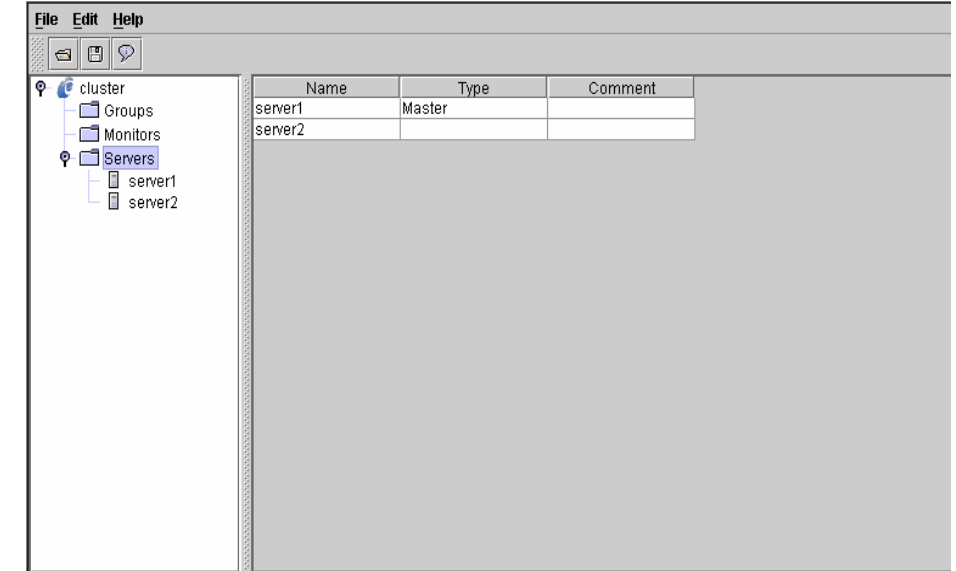

(5) Select "Cluster name" in the tree view. Select [Edit | Property] from the menu bar.

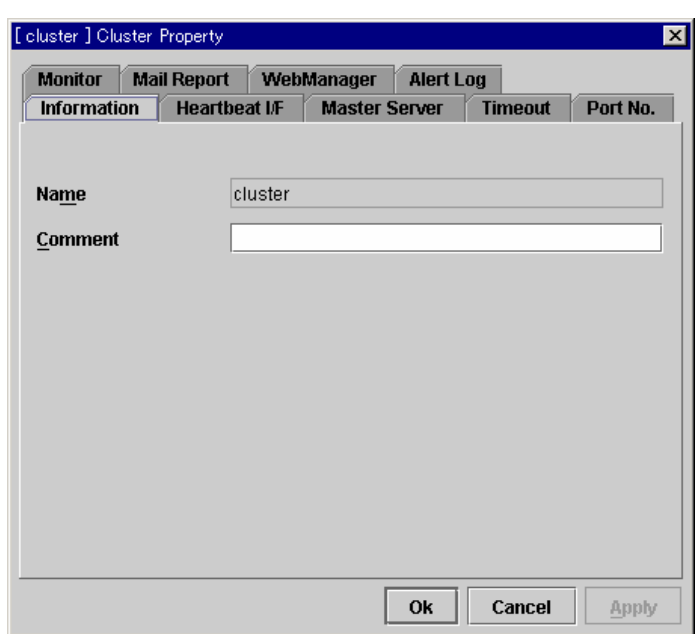

Select [Master Server] tab on the following dialog box.

(6) Confirm you see the followings in the [Master Server] tab. If the master server setting is correct, select [Heartbeat I/F] tab. If not, click [Up] or [Down] button to set the master server to"server1".

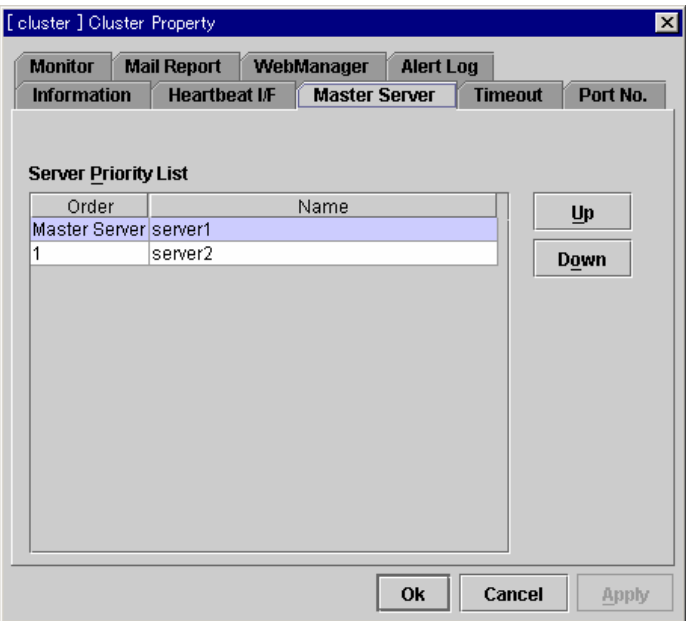

(7) Make settings in [Heartbeat I/F] tab for interfaces which servers in the cluster use for heartbeat.

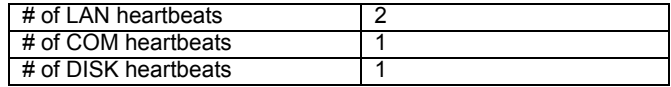

K. Select "LAN 1" in "Available Interfaces". Then click [Add]. For XE, no COM is shown in "Available Interfaces".

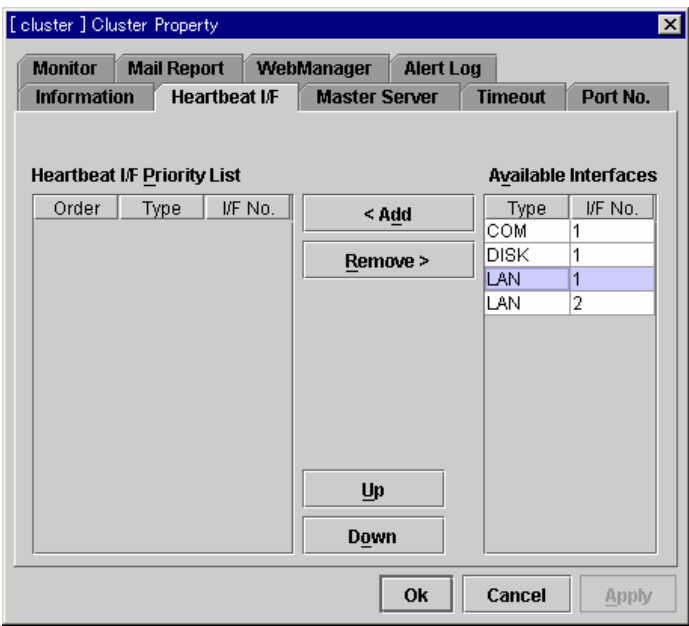

Likewise, add "LAN 2", "COM 1" and "DISK 1" in this order. Confirm the heartbeat interface priorities are set as follows. Click [Ok].

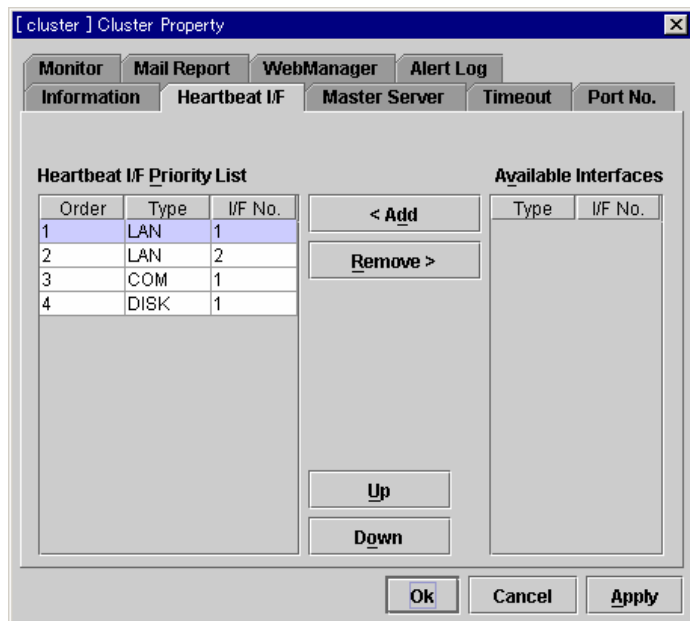

(8) Select "Groups" in the tree view. Select [Edit | Add group for WebManager] from the menu bar. Enter data for Web Manager group.

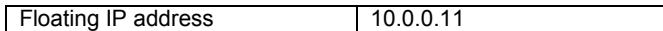

L. Enter the IP address in the following dialog box. Click [Ok].

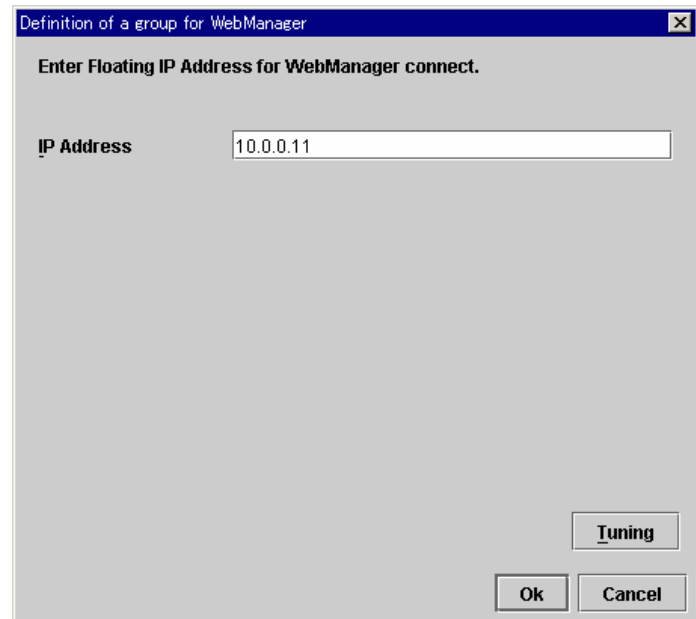

The tree view looks like as follows;

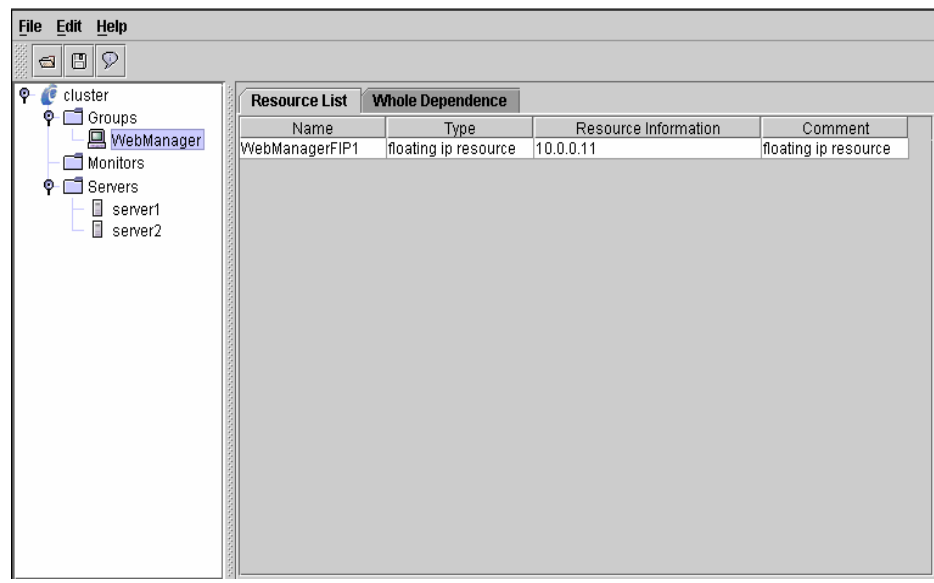

(9) Select "Groups" in the tree view. Select [Edit | Add] from the menu bar. Enter data for the second group.

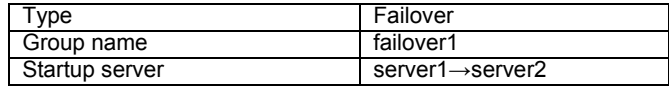

M. Enter the group name in the following dialog box. Click [Next].

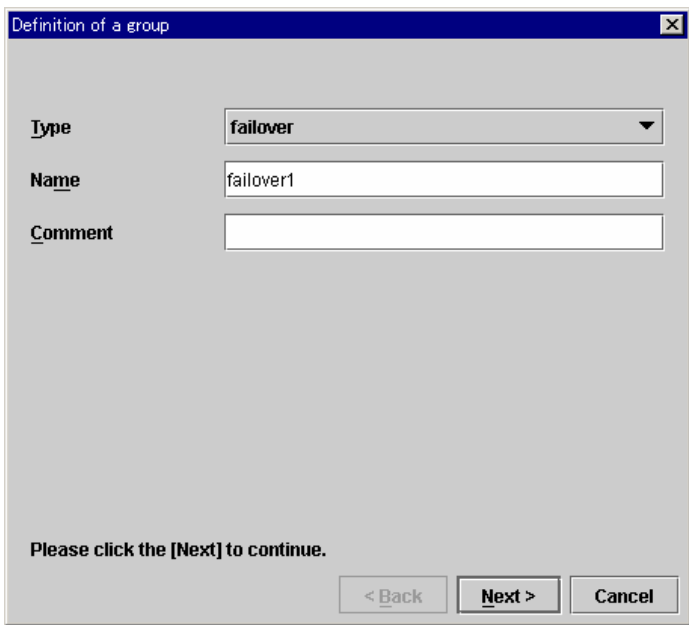

N. Select "server1" from "Available Servers". Click [Add].

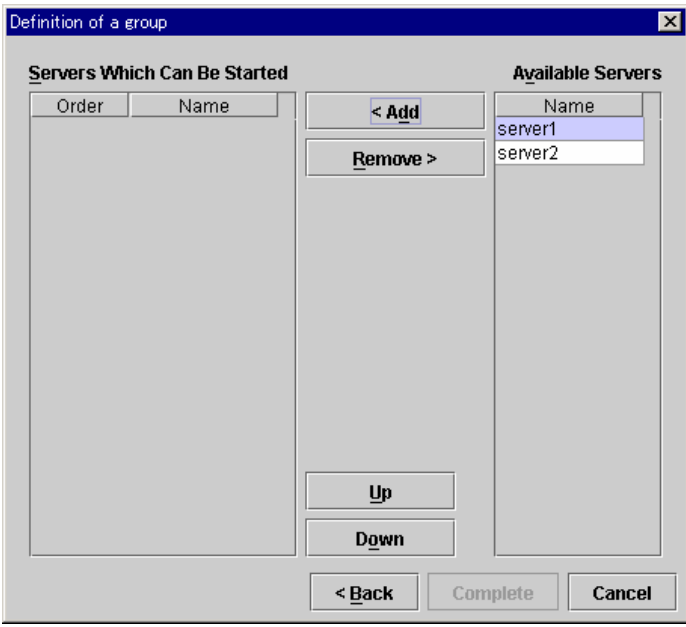

Likewise, add "server2".

Confirm the priorities are set as follows. Click [Complete].

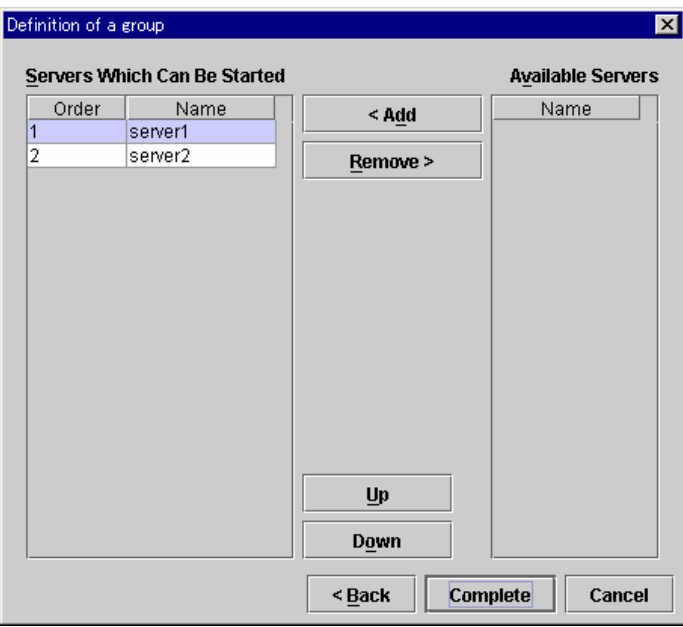

The tree view looks like as follows;

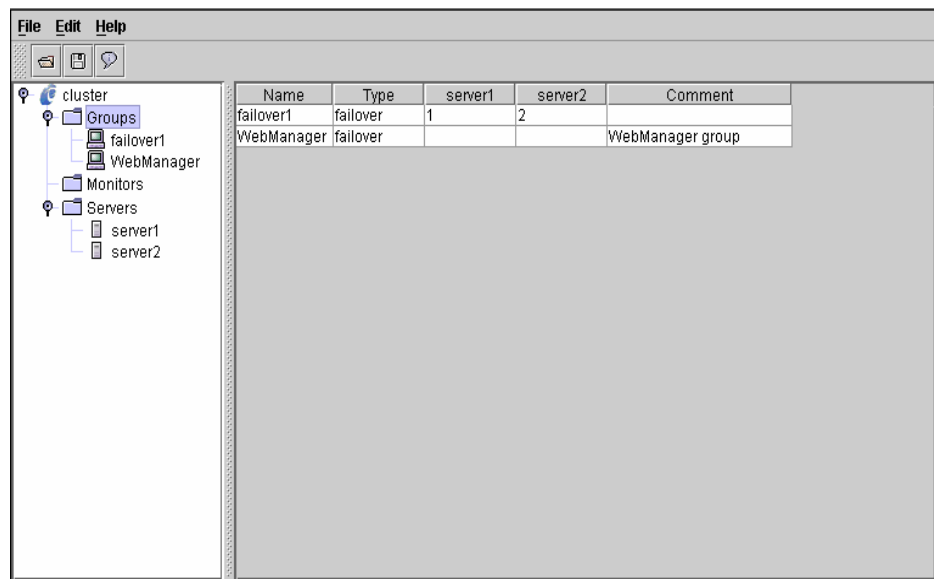

(10) Select "failover1" in the tree view. Select [Edit | Add] from the menu bar. Enter data for the first group resource.

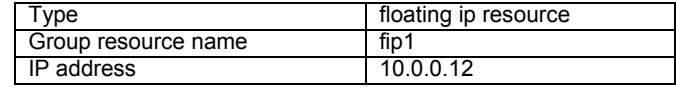

O. Enter the type and group resource name in respective fields in the following dialog box. Click [Next].

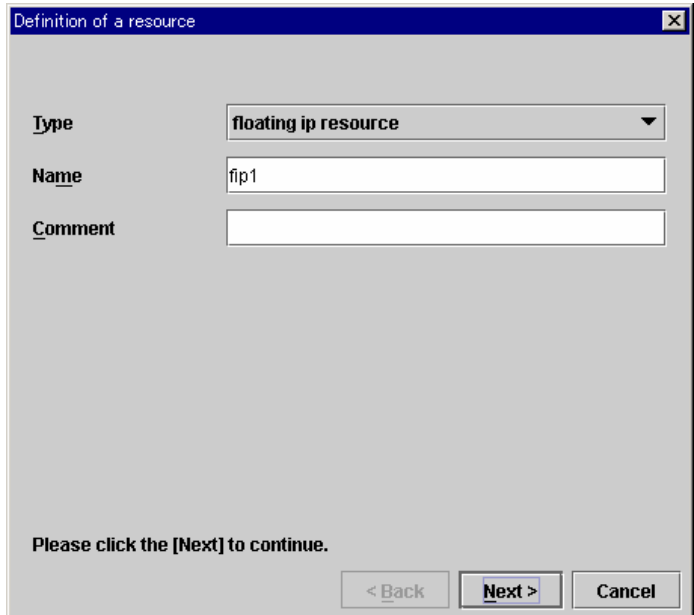

P. Enter "IP Address" in the following dialog box. Click [Next].

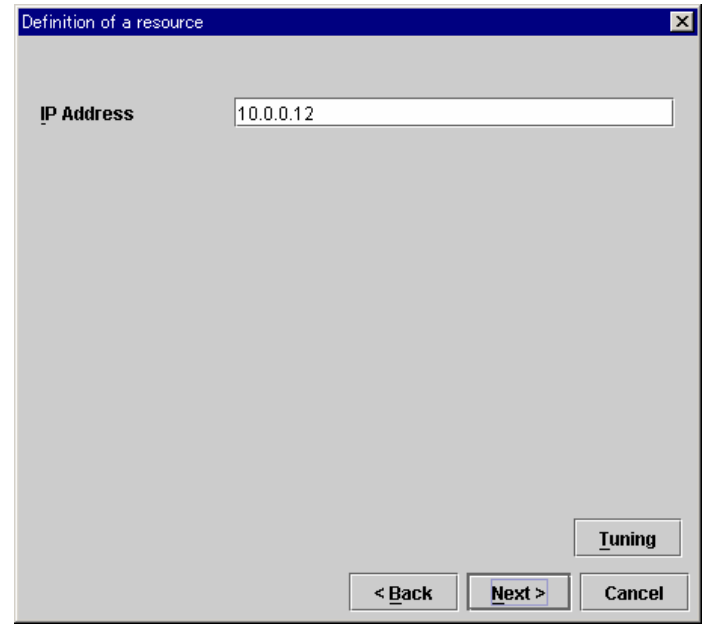

Q. Click [Next] in the following dialog box.

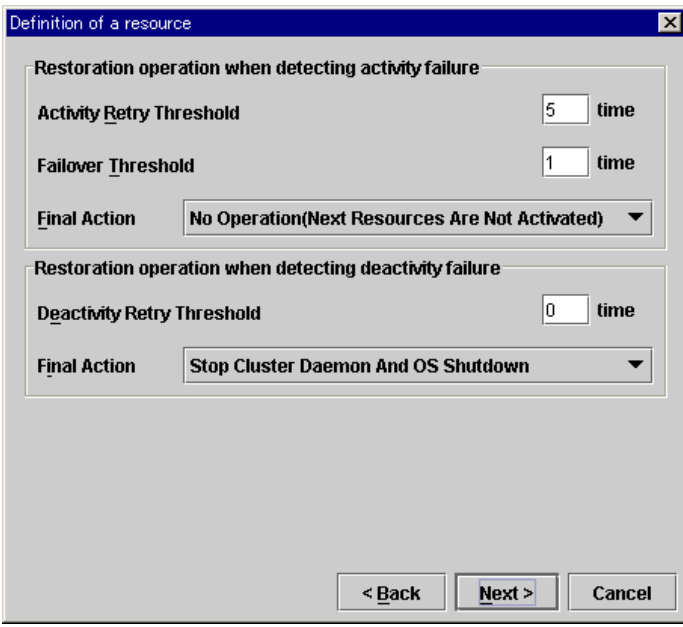

R. Click [Complete] in the following dialog box.

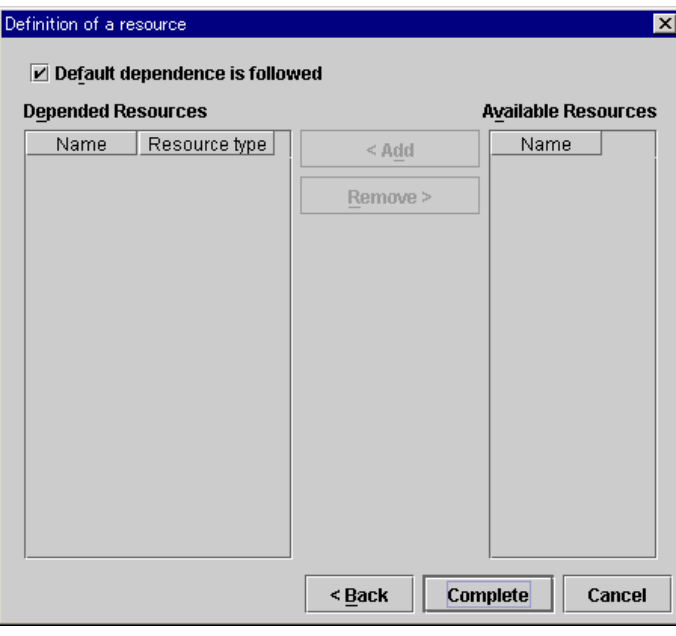

(11) Select "failover1" in the tree view. Select [Edit | Add] from the menu bar. Enter data for the second group resources.

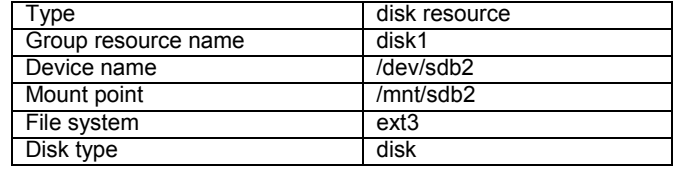

S. Enter the type and group resource name in respective fields in the following dialog box. Click [Next].

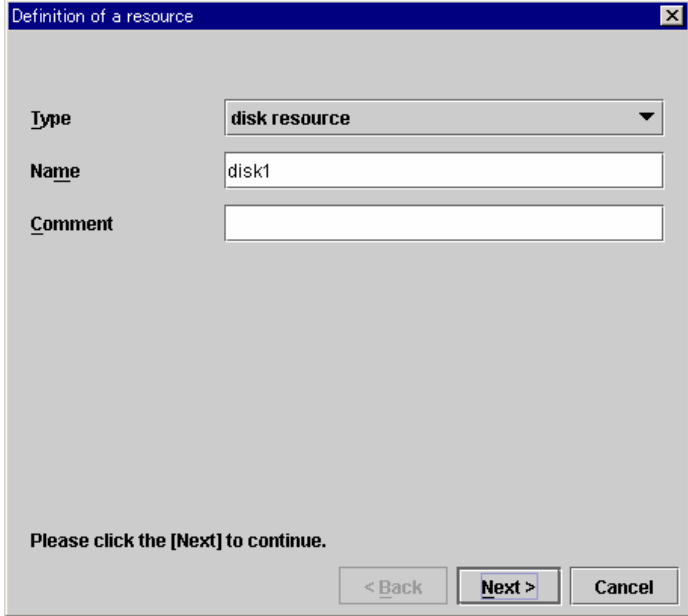

T. Enter "Device Name", "Mount Point", "File System" and "Disk Type" in the following dialog box. Click [Next].

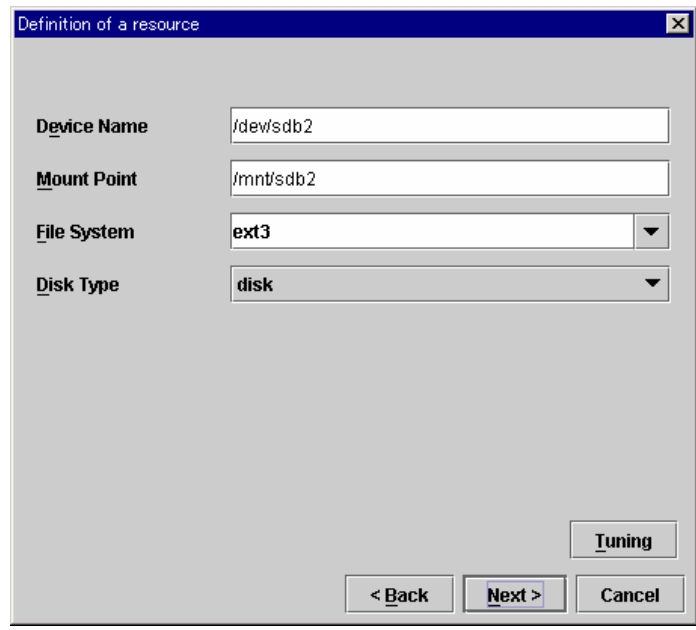

U. Click [Next] in the following dialog box.

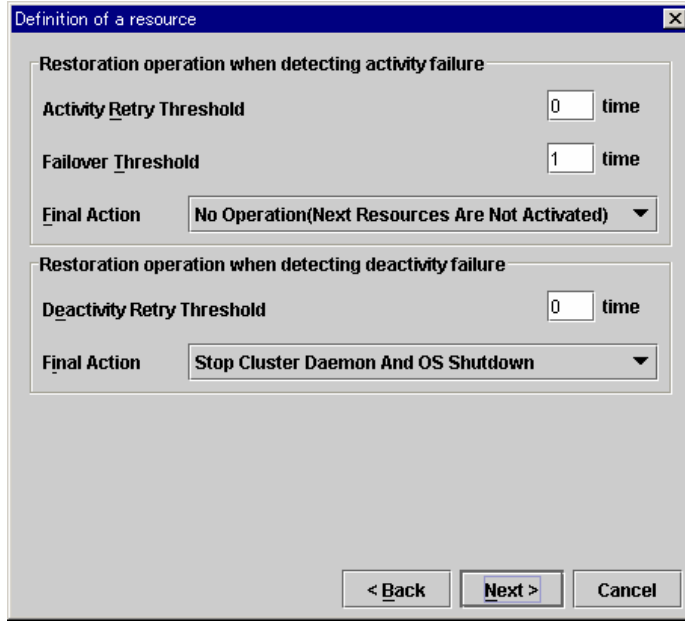

V. Click [Complete] in the following dialog box.

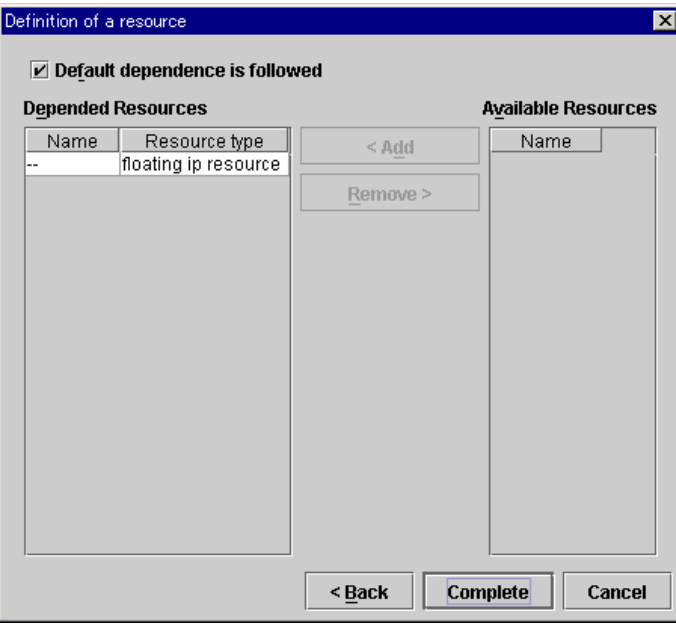

(12) Select "failover1" in the tree view. Select [Edit | Add] from the menu bar. Enter data for the third group resources.

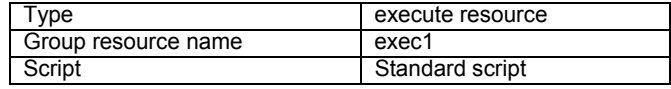

W. Enter the type and group resource name in respective fields in the following dialog box. Click [Next].

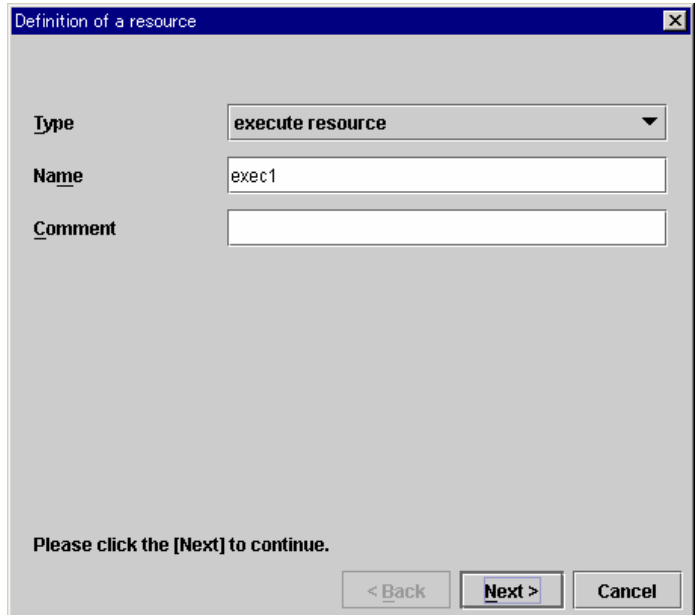

X. Select [Generated script by Configuration Tool] in the following dialog box. Click [Next].

You can write codes to start or stop service applications by editing these scripts.

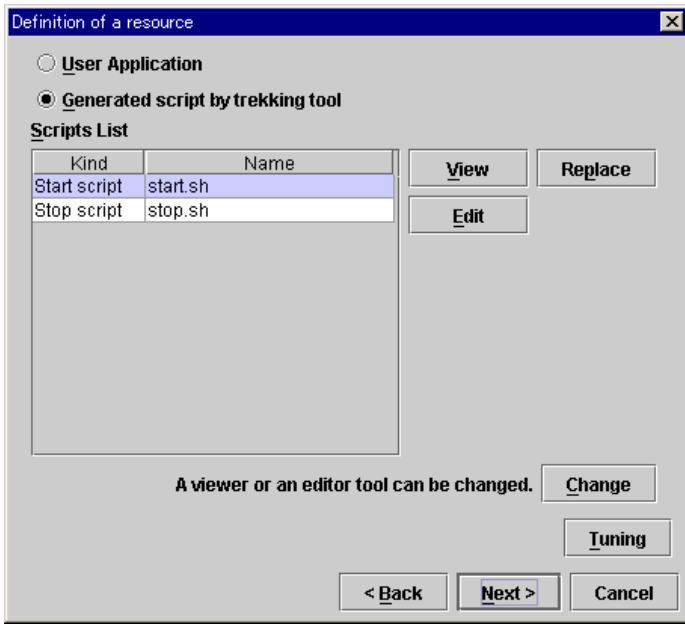

Y. Click [Next] in the following dialog box.

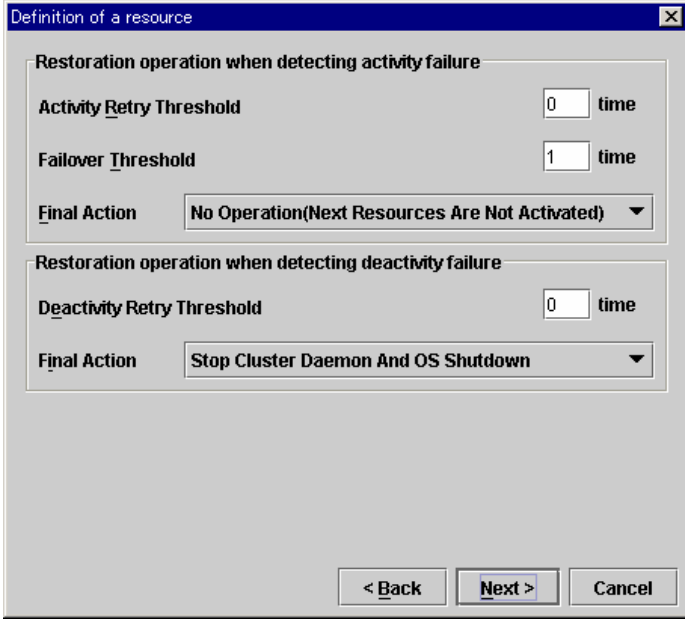

Z. Click [Complete] in the following dialog box.

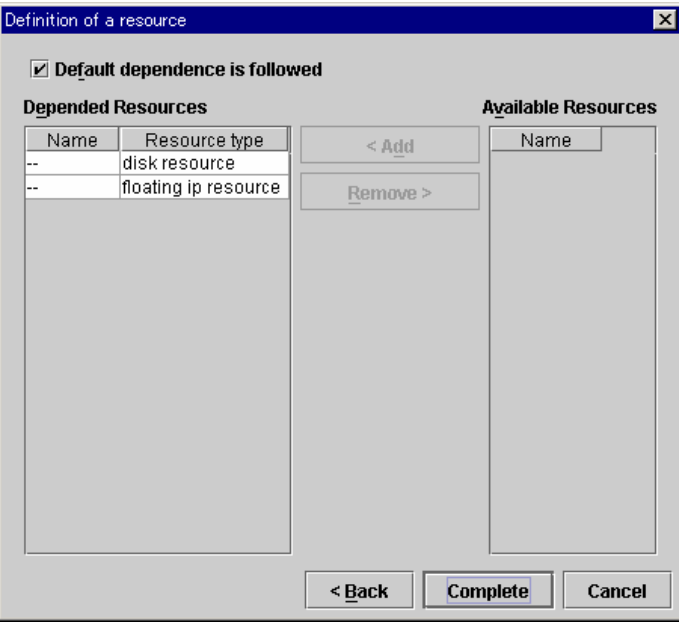

The table view of failover1 looks like:

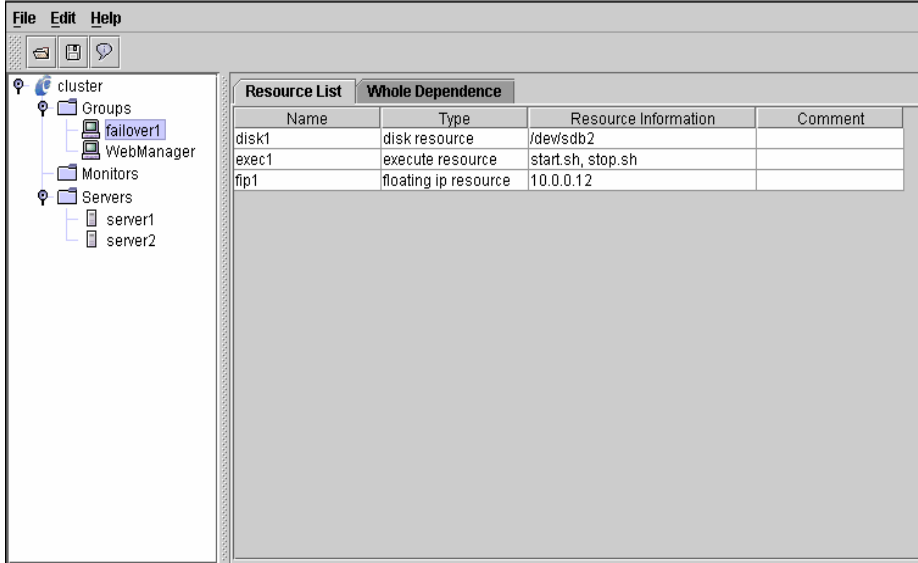

(13) Select "Monitors" in the tree view. Select [Edit | Add] from the menu bar. Enter data for the second monitor resources. The first monitor resources have been created by default when you defined the cluster name.

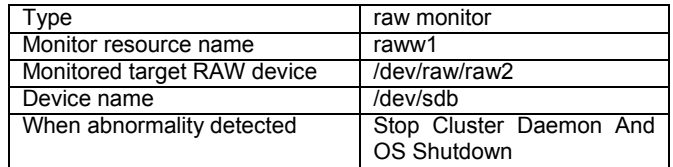

AA. Enter the type and monitor resource name in respective fields in the following dialog box. Click [Next].

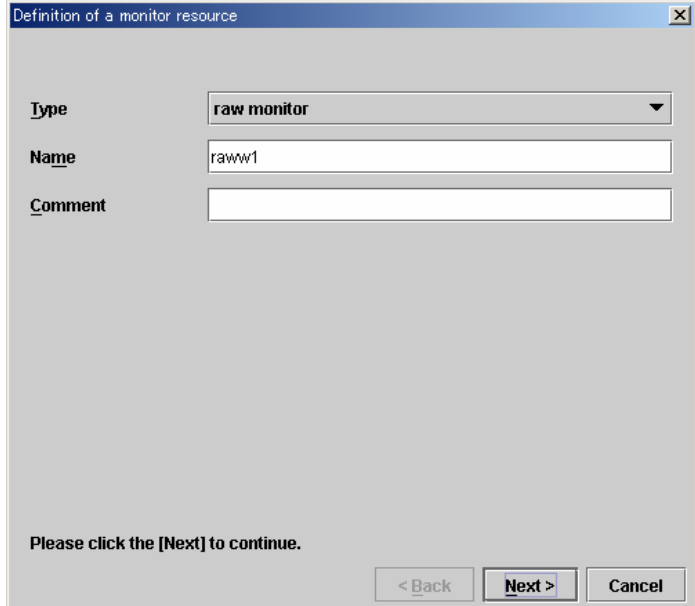

BB. Enter "Targeted RAW Device Name" and "Device Name" in the following dialog box. Click [Next].

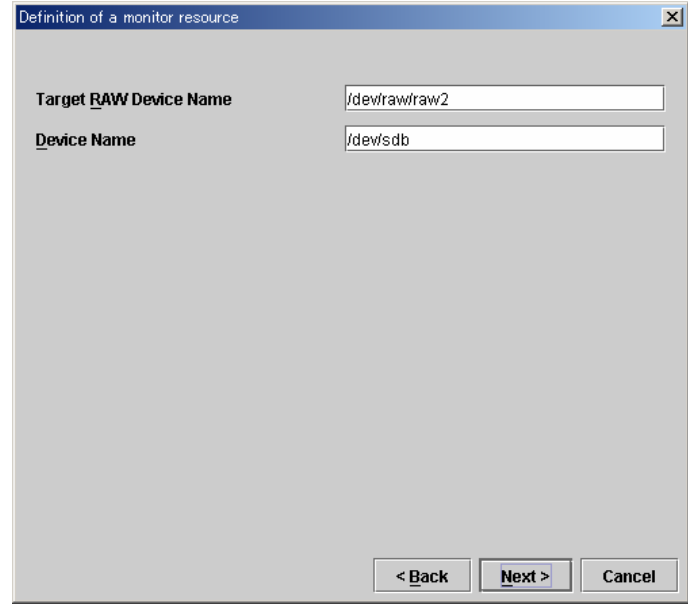

CC. Enter the values in the following dialog box. Click [Next].

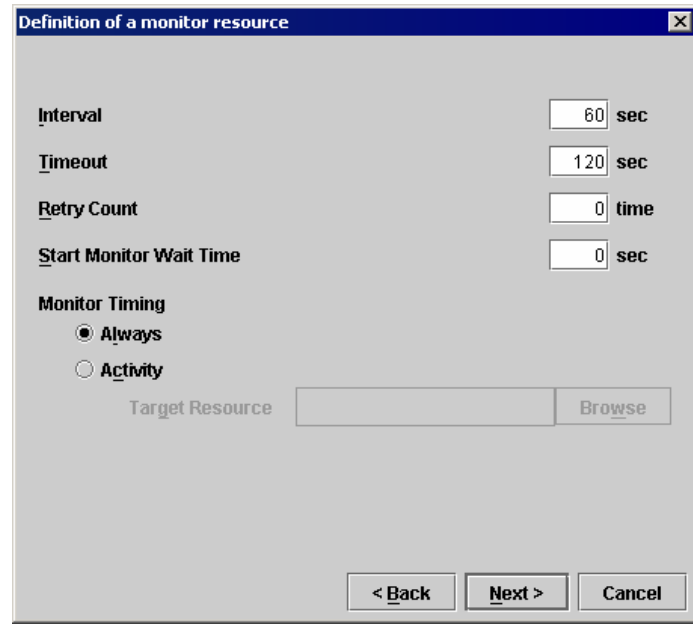

DD. Specify an action to be taken at abnormality detection in the following dialog box. Click [Browse].

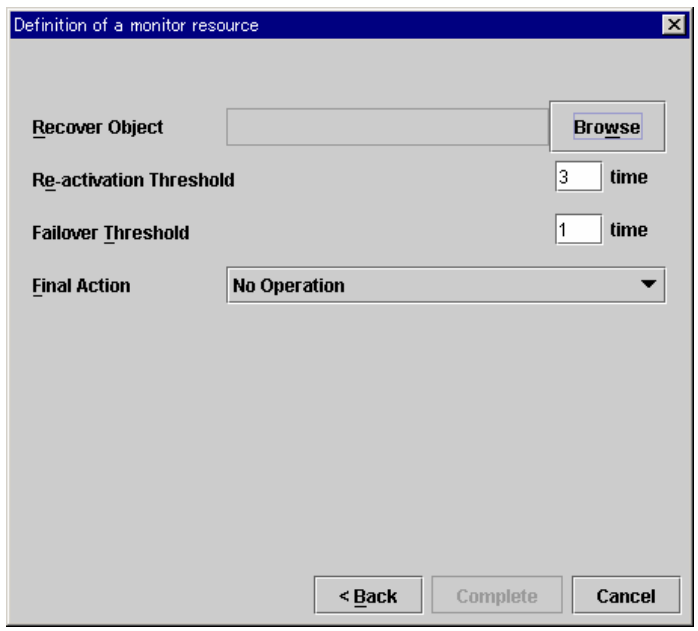

Select "cluster" in the following dialog box. Click [Ok].

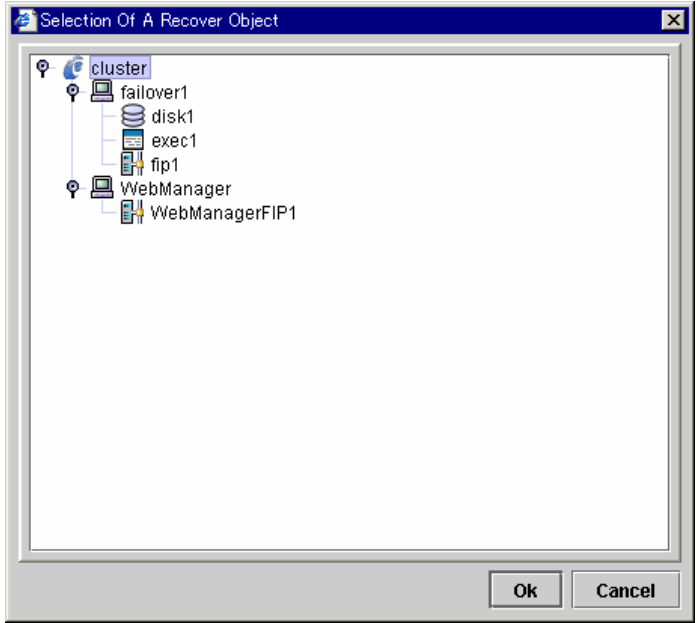

Confirm that "cluster" is selected in "Recover Object". Select "Stop Cluster Daemon And OS Shutdown" in "Final Action". Click [Complete].

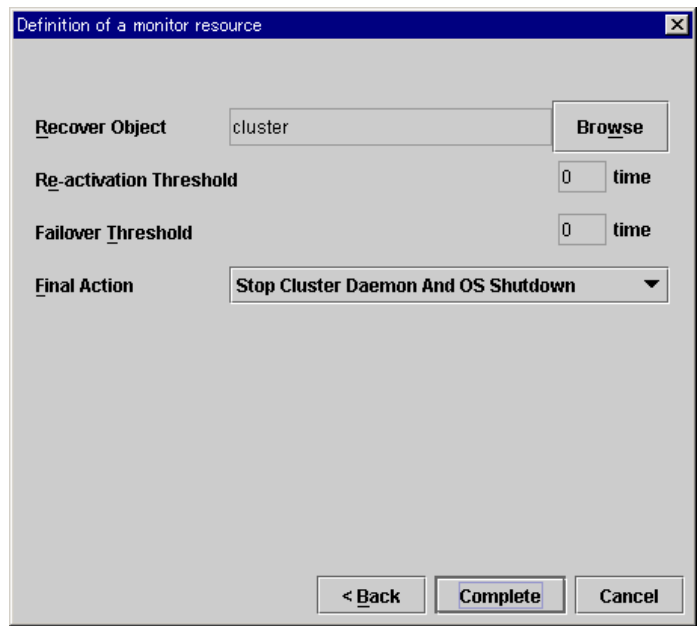

(14) Select "Monitors" in the tree view. Select [Edit | Add] from the menu bar. Enter data for the third monitor resources.

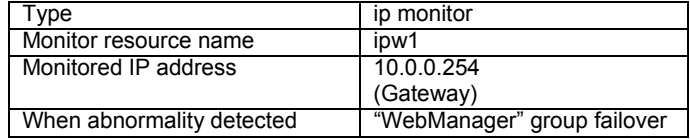

EE. Enter the type and monitor resource name in respective fields in the following dialog box. Click [Next].

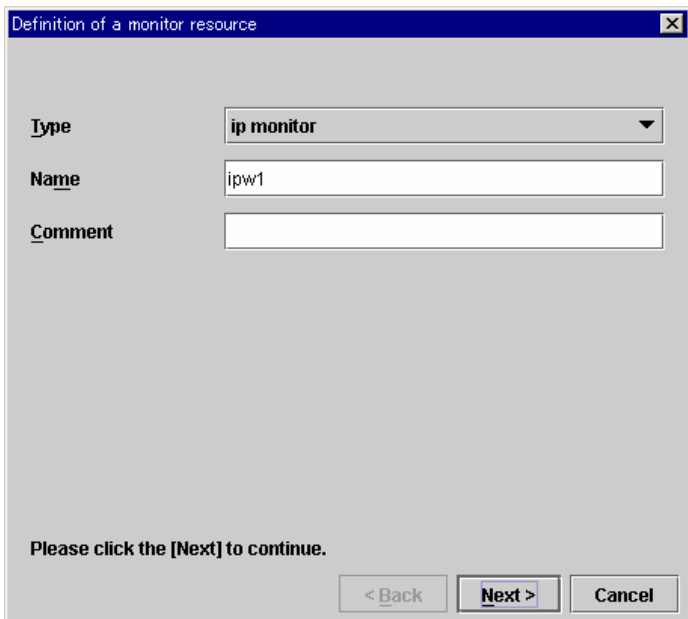

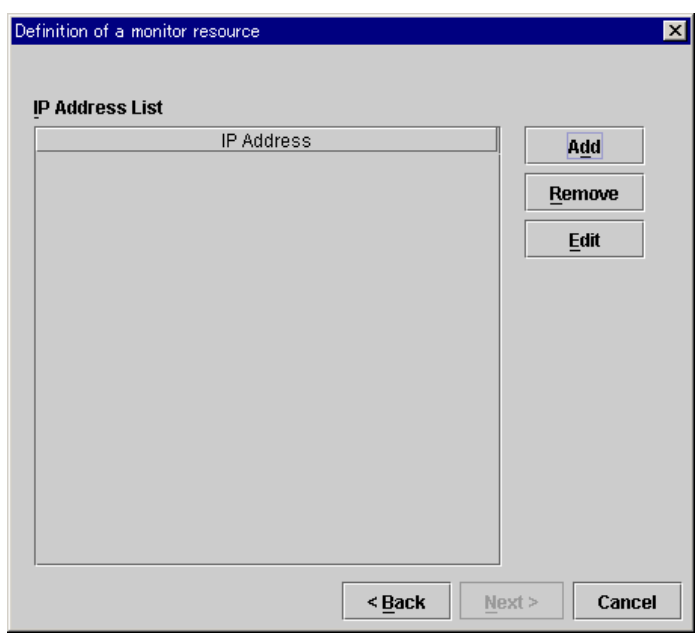

FF. Click [Add] in the following dialog box to add an IP address to be monitored.

Enter the IP address to be monitored in the following dialog box. Click [Ok].

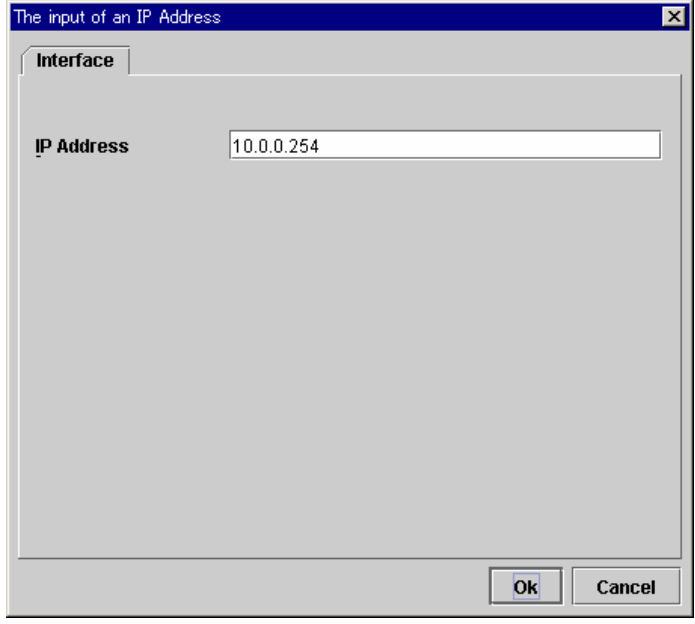

Confirm the address is added in "IP Address List". Click [Next].

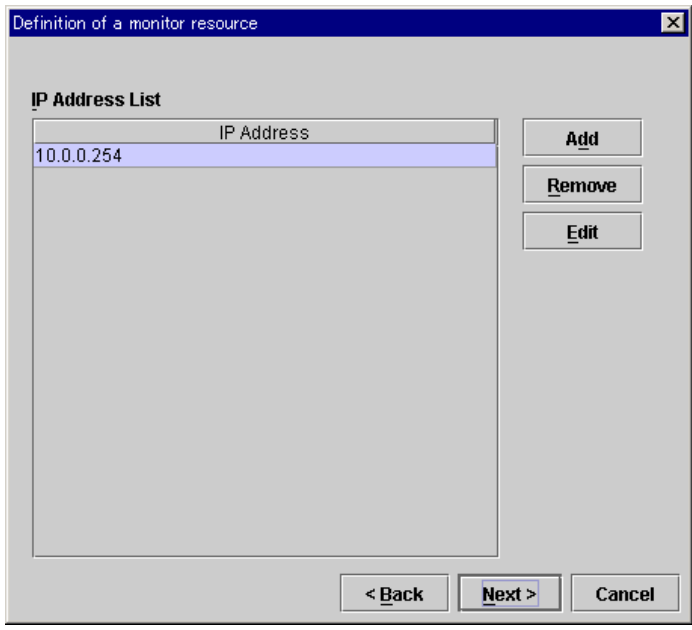

GG. Enter the values in the following dialog box. Click [Next].

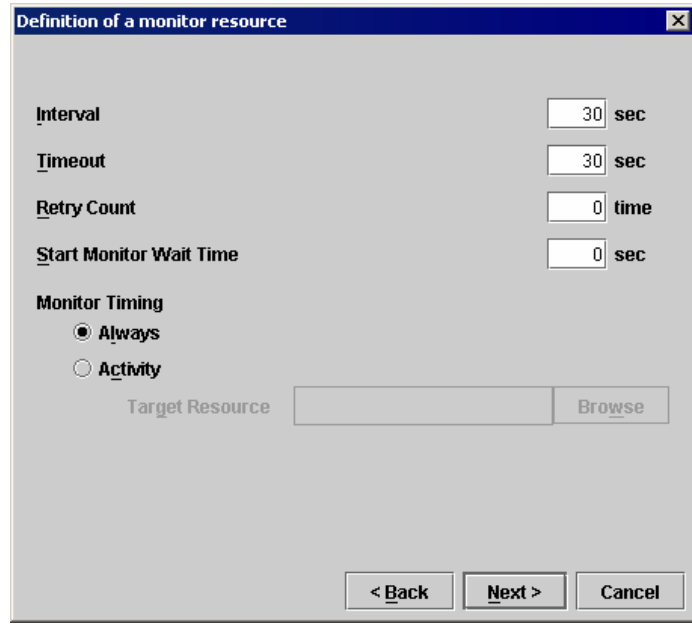

HH. Enter an action to be taken at abnormality detection in the following dialog box. Select [Browse].

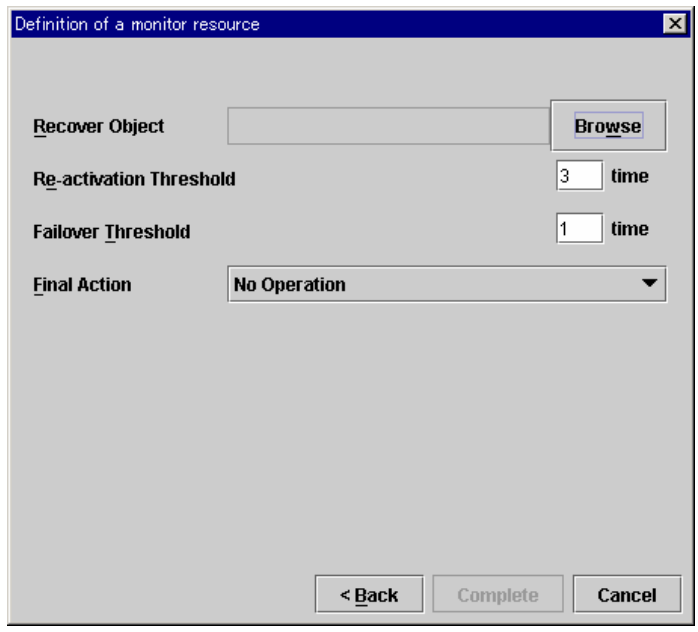

Select "WebManager" in the following dialog box. Click [Ok].

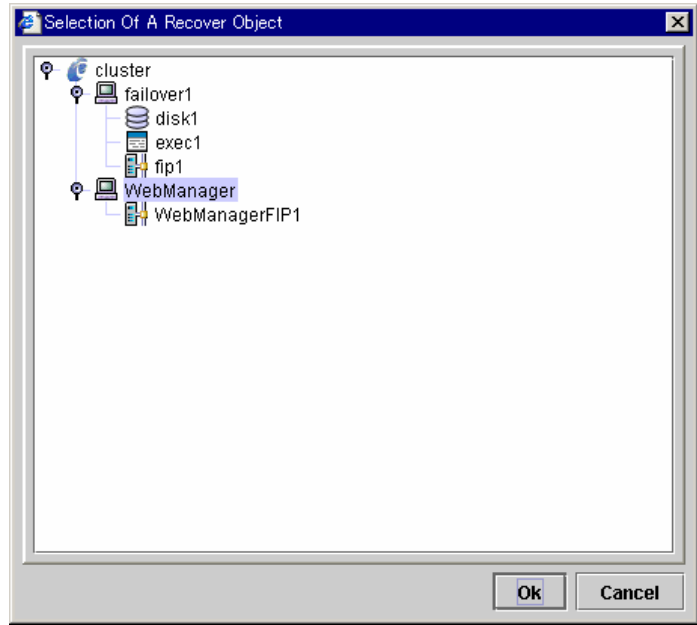

II. Confirm that "WebManager" is selected in "Recover Object". Set "Reactivation Threshold" to 0. Click [Complete].

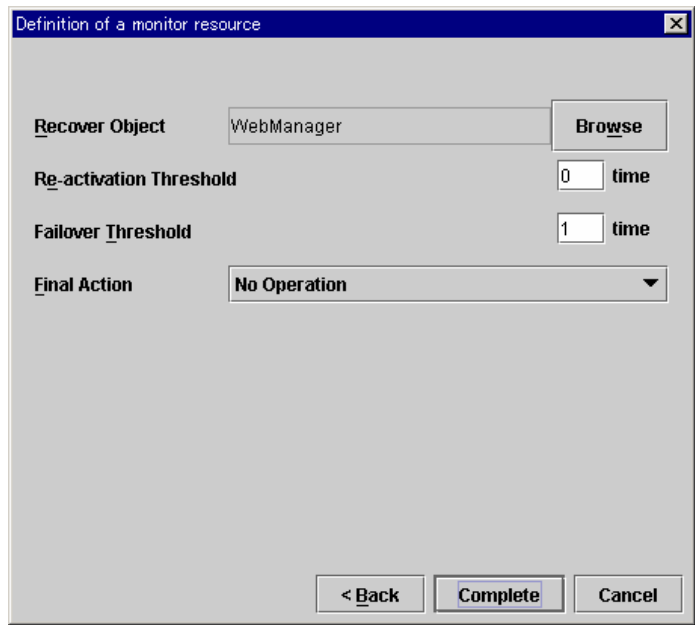

(15) Select "Monitors" in the tree view. Select [Edit | Add] from the menu bar. Enter data for the fourth monitor resources.

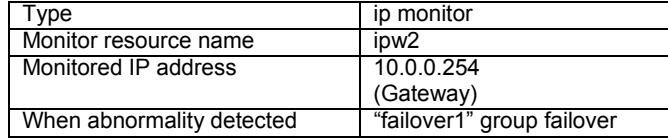

JJ. Enter the type and monitor resource name in respective fields in the following dialog box. Click [Next].

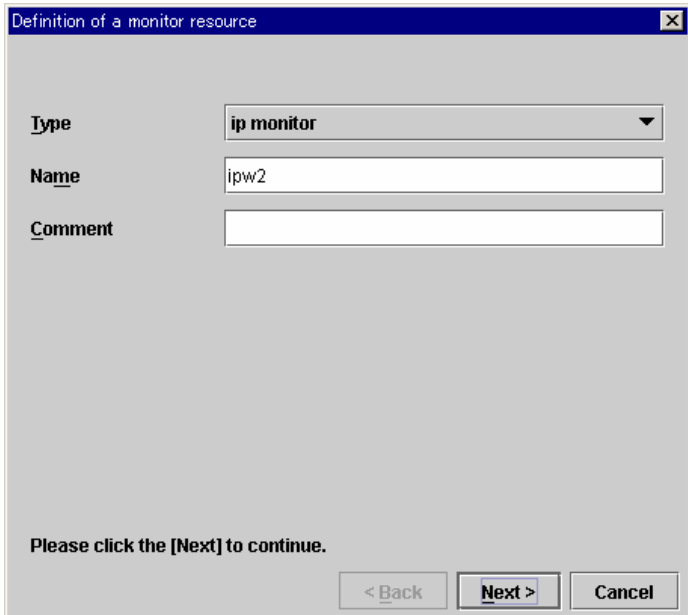

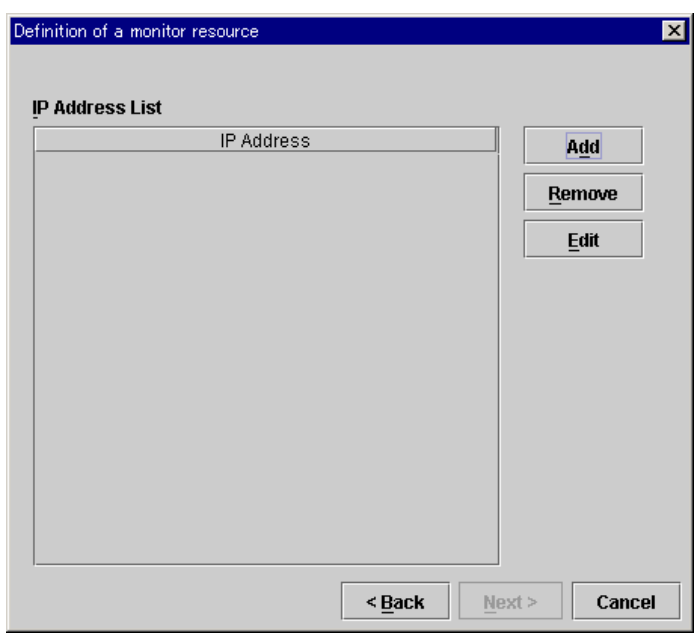

KK. Click [Add] in the following dialog box to add an IP address to be monitored.

Enter the IP address to be monitored in the following dialog box. Click [Ok].

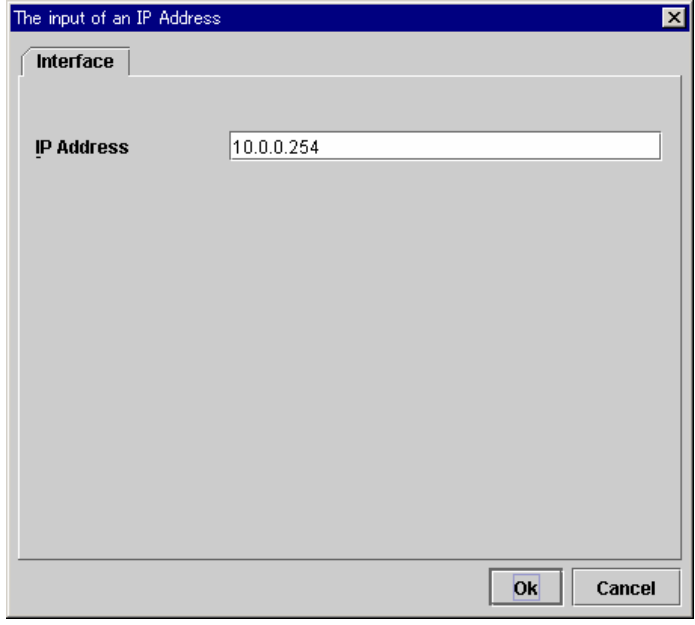

Confirm the address is added in "IP address List". Click [Next].

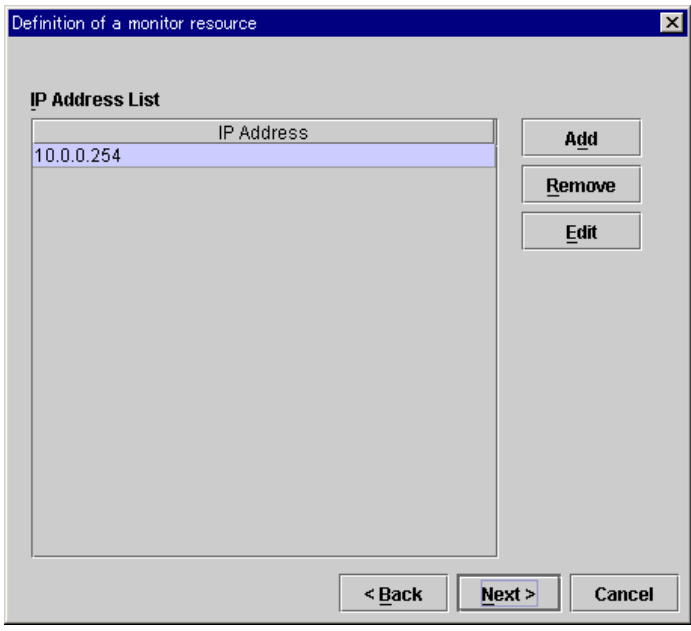

LL. Enter the values in the following dialog box. Click [Next].

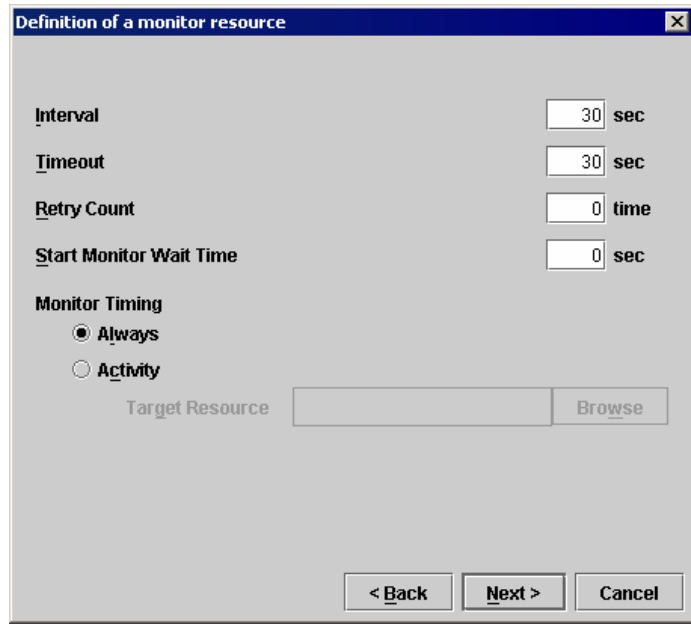

MM. Specify an action to be taken at abnormality detection in the following dialog box. Select [Browse].

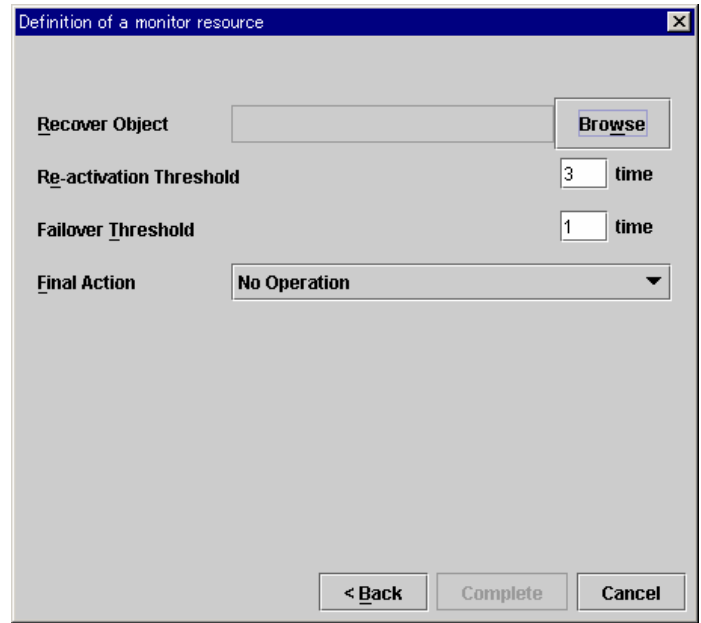

Select "failover1" in the following dialog box. Click [Ok].

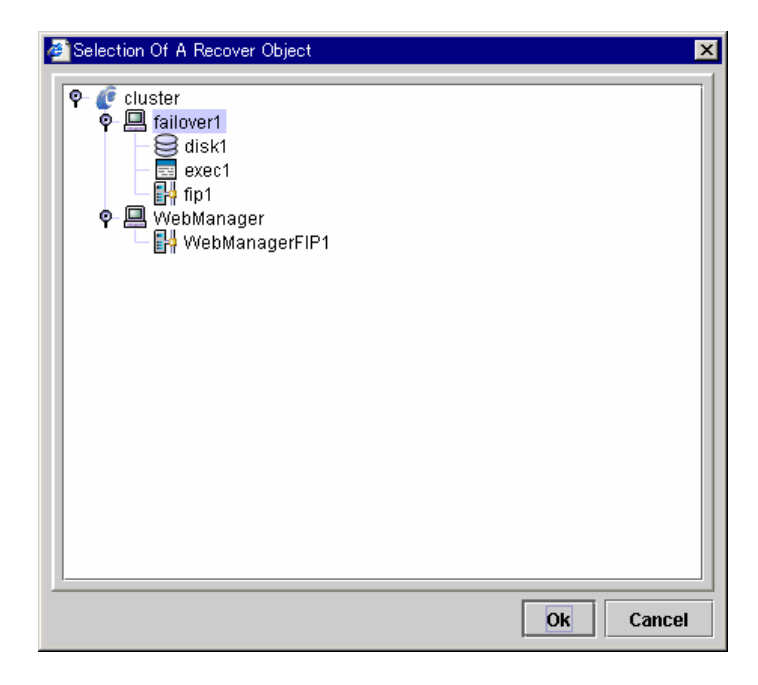

NN. Confirm that "failover1" is selected in "Recover Object". Set "Re-activation Threshold" to 0. Click [Complete].

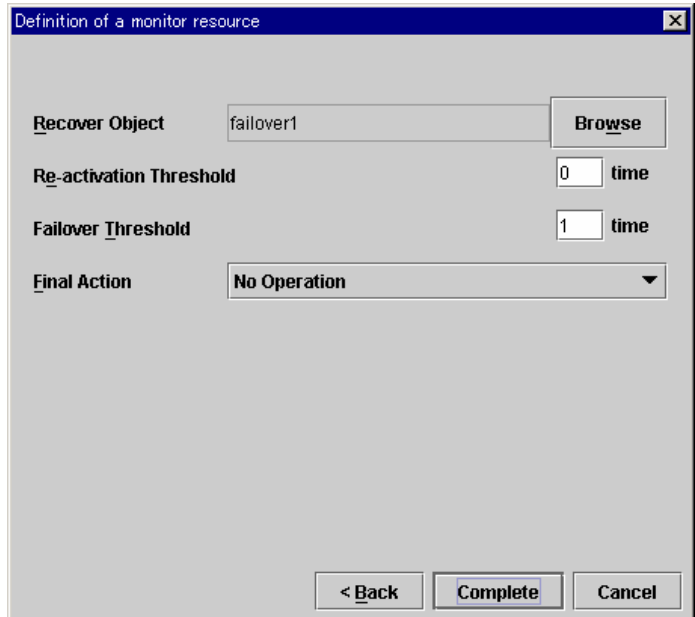

The table view of Monitors looks like:

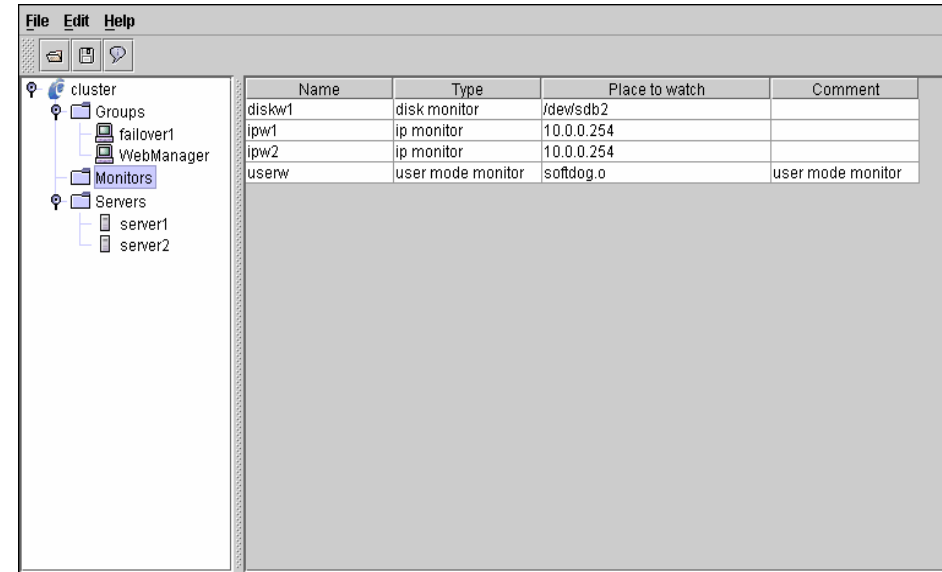

You have made the cluster configuration data now. In environments where you can use floppy disks, go to Section 4.3 "How to Save Cluster Configuration Data in FD". In environments where you cannot use floppy disks, go to Section 4.4 "How to Save Cluster Configuration Data in File System".

## **4.3 How to Save Cluster Configuration Data in FD**

## **1.1.7 Linux**

- Insert a floppy disk into the floppy disk device. Select [File | Save the configuration file] from the menu bar.
- (2) Select the floppy disk device name in the following dialog box. Click [Ok].

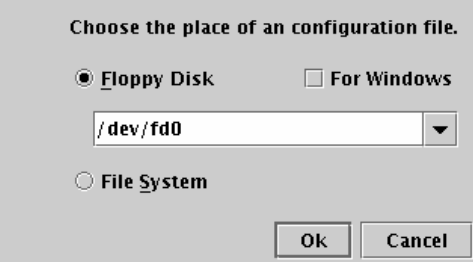

When you select "For Windows", prepare a Windows FAT(VFAT) formatted 1.44-MB floppy disk.

For other additional functions, see a separate guide, "Configuration Tool".

(3) When the cluster configuration data is saved, you see the following message box.

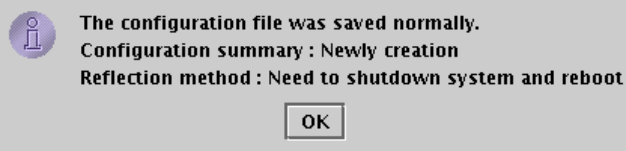

(4) Use this floppy disk for clustering.

## **1.1.8 Windows**<br>(1) Prepare

- Prepare a formatted 1.44-MB floppy disk.
- (2) Insert the floppy disk into the floppy disk device. Select [File | Save the configuration file] from the menu bar.
- (3) Select the floppy disk drive in the following dialog box. Click [Save].

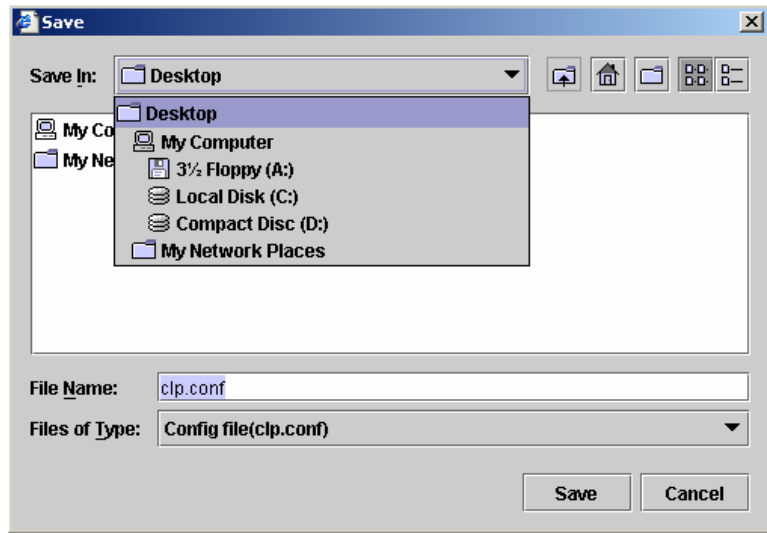

(4) When the cluster configuration data is saved, you see the following message box.

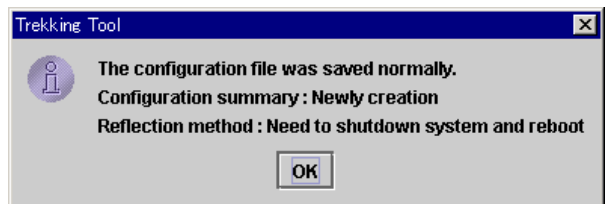

(5) Use this floppy disk for clustering servers.
In environments where you cannot use floppy disks, save cluster configuration data in file system.

# **1.1.9 Linux**

- Select [File | Save the configuration file] from the menu bar.
- (2) Select "File System" in the following dialog box. Click [Ok].

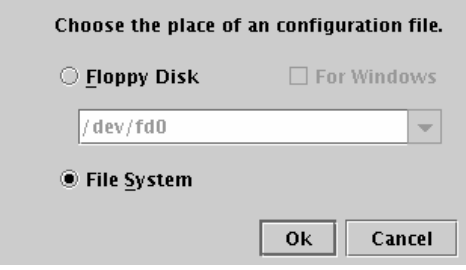

(3) Select a place to save the data in the following dialog box. Click [Save].

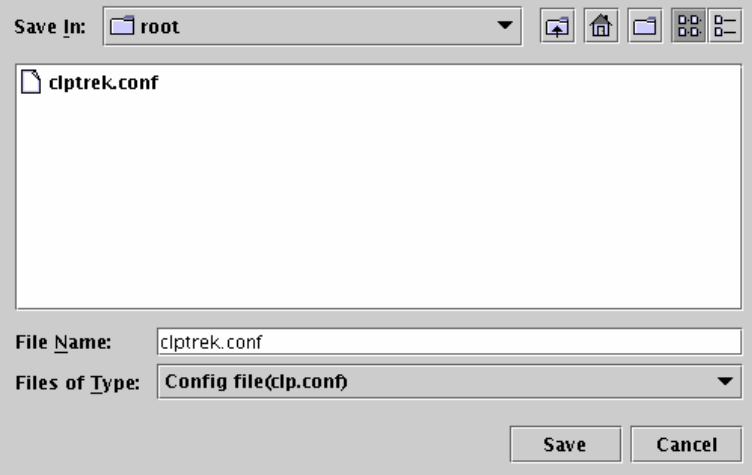

(4) When the cluster configuration data is saved, you see the following message box.

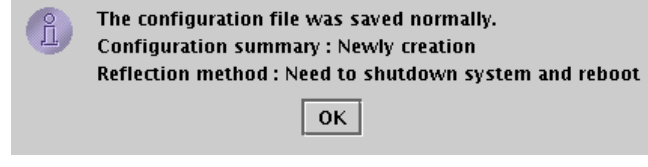

(5) Use the saved cluster configuration data fro clustering.

# **1.1.10 Windows**<br>(1) Select [File

- Select [File | Save the configuration file] from the menu bar.
- (2) Select a place to save data in the following dialog box. Click [Save].

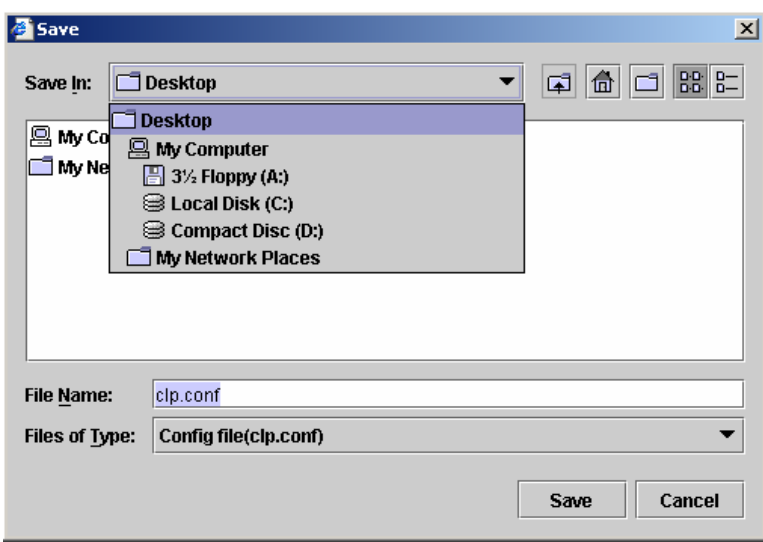

(3) When the cluster configuration data is saved, you see the following message box.

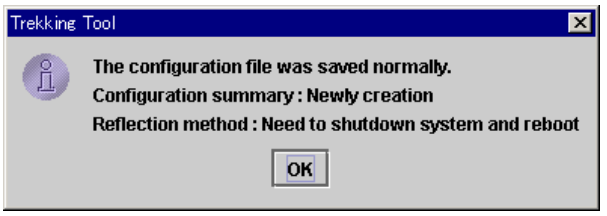

(4) Use the saved cluster configuration data for clustering servers.

# **5 HOW TO CREATE CLUSTER**

### **5.1 In Environment Where You Can Use Floppy Disks**

To cluster servers with the floppy disk created by Configuration Tool:

- (5) Hand-carrying the floppy disk Insert the floppy disk in the server which was specified as the master server by Configuration Tool. You have to restart all servers after installing the Server RPM.
- (6) Clustering Distribute the configuration data in the floppy disk to servers. Do either A or B depending on the type of floppy disk used to save data by Configuration Tool.

**A.** If you use the floppy disk whose data was saved by Configuration Tool on Linux, run the following command.

#### **clpcfctrl --push –l**

**B.** If you use the floppy disk (1.44-MB formatted) whose data was saved by Configuration Tool on Windows, or the floppy disk whose data was saved by Configuration Tool on Linux but Windows-formatted, run the following command.

#### **clpcfctrl --push –w**

After running the command, you see the following message. Press the return key.

### **Need to shutdown system and reboot please shutdown system after push. (hit return) :**

After pressing the return key, if you see the following message, servers are successfully clustered.

### **success.(code:0)**

clpcfctrl command uses by default /dev/fd0 as the floppy disk device, and /mnt/floppy as the mount point. If your environment is different from these default values, specify them in options. For details of options, see a separate guide, "Command".

For troubleshooting of clpcfctrl, see a separate guide, "Command".

- (7) Registering license According to Chapter 6 "LICENSE REGISTRATION", register the license.
- (8) Restarting servers Remove the floppy disk. Restart all servers.

To cluster servers with the floppy disk created by Configuration Tool or data saved in the file system:

(9) Viewing cluster configuration data

By using FTP or other means, view the cluster configuration data saved in the file system or floppy disk from the server which was specified as the master server by Configuration Tool.

You have to restart all servers after installing the server RPM.

(10) Clustering

Distribute the cluster configuration data in the file system to servers. Do either A or B depending on the type of cluster configuration data saved by Configuration Tool.

Specify the full path to the cluster configuration data for the directory path.

**A.** If you use the cluster configuration data saved by Configuration Tool on Linux, run the following command.

#### **clpcfctrl --push –l -x <Directory path>**

**B.** If you use the cluster configuration data saved by Configuration Tool on Windows, or the cluster configuration data saved by Configuration Tool on Linux but Windows-formatted, run the following command.

### **clpcfctrl --push –w -x < Directory path >**

After running the command, you see the following message. Press the return key.

### **Need to shutdown system and reboot please shutdown system after push. (hit return) :**

After pressing the return key, if you see the following message, servers are successfully clustered.

#### **success.(code:0)**

For troubleshooting of clpcfctrl, see a separate guide, "Command".

- (11) Registering license According to Chapter 6 "LICENSE REGISTRATION", register the license.
- (12) Restarting servers Restart all servers.

# **6 LICENSE REGISTRATION**

### **6.1 CPU License Registration**

To run this product as a cluster system, you have to first register the CPU license. Register the CPU license on the master server where you intend to cluster servers. There are two types of license registration as follows;

- A. Product version
	- Run the license management command. Enter the license information attached to your licensed product interactively for license registration (see Section 6.2).
	- Specify a license file as the parameter of license management command for license registration (see Section 6.4).
- B. Trial version
	- Run the license management command. Enter the license information attached to your licensed product interactively for license registration (see Section 6.3).
	- Specify a license file as the parameter of license management command for license registration (see Section 6.4).

Before you start registering the license, confirm again that Chapter 5 "HOW TO CREATE CLUSTER" is performed on all servers that form a cluster.

### **6.2 Interactive License Registration (Product Version)**

See the license sheet attached to your licensed product for values to be entered in each field as license information.

If your license sheet is as follows;

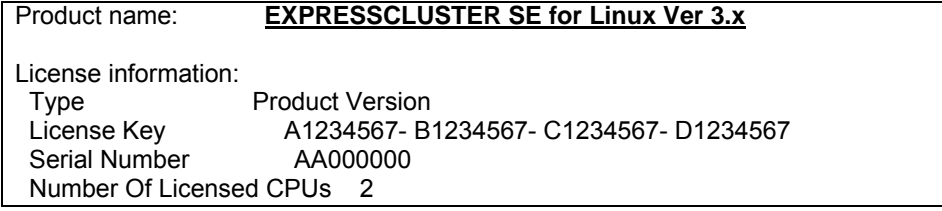

(13) Run the following command on the master server where you intend to cluster servers.

# clplcnsc –i –p *PRODUCT-ID* 

To run the command, you should be a root user.

Use the product ID for *PRODUCT-ID* to be specified in the -p option. See Command for more information on product IDs.

(14) Enter the product division.

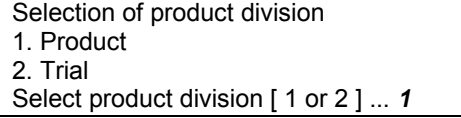

Enter "1" for the product version.

(15) Enter the number of licenses. Enter the number of license [ 1 to 99 (default:2) ] ... 2

If you press Enter key without entering a number, the default value "2" will be set. If the number of your licenses is other than "2", enter the number you see on your license sheet.

(16) Enter the serial number.

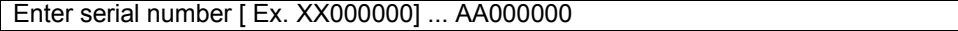

Enter the number you see on your license sheet correctly. This is case-sensitive.

(17) Enter the license key.

Enter license key [XXXXXXXX- XXXXXXXX- XXXXXXXX- XXXXXXXX] ... *A1234567- B1234567- C1234567- D1234567* 

Enter the key you see on your license sheet correctly. This is case-sensitive.

Confirm if the command is successfully completed. If you see a message, "command was success..", when the command is completed, it is successful. See a separate guide, "Command" for other completion messages. You can confirm the registered license with the command below.

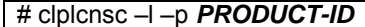

The **PRODUCT-ID** which you specify with -p option varies depending on the product version and edition. For details, see a separate guide, "Command".

### **6.3 Interactive License Registration (Trial Version)**

See the license sheet you received for values to be entered in each field as license information.

If your license sheet is as follows:

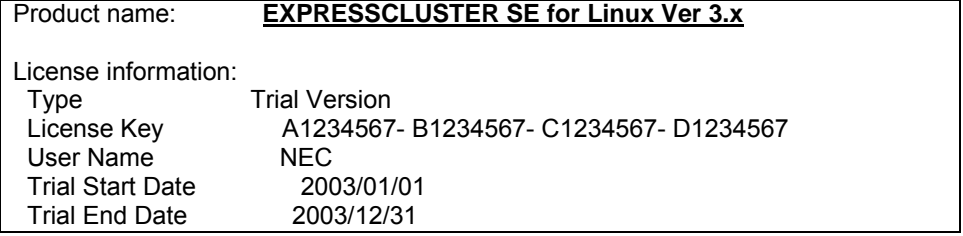

(18) Run the following command on the master server where you intend to cluster servers.

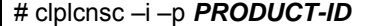

To run the command, you should be a root user.

Use the product ID for *PRODUCT-ID* to be specified in the -p option. See Command for more information on product IDs.

(19) Enter the product division.

Selection of product division 1. Product 2. Trial Select product division [ 1 or 2 ] ... *2* 

Enter "2" for the trial version.

(20) Enter the user name. Enter user name [ 1 to 64 byte] ... *NEC* 

Enter the user name you see on your license sheet correctly.

(21) Enter the trial start date. Enter trial start date [ Ex. yyyy/mm/dd ] ... *2003/01/01* 

Enter the trial start date you see on your license sheet correctly.

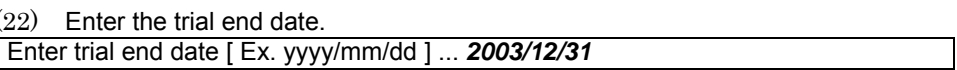

Enter the trial end date you see on your license sheet correctly.

(23) Enter the license key.

Enter license key [XXXXXXXX- XXXXXXXX- XXXXXXXX- XXXXXXXX] ... *A1234567- B1234567- C1234567- D1234567* 

Enter the key you see on your license sheet correctly. This is case-sensitive.

Confirm if the command is successfully completed. If you see a message, "command was success..", when the command is completed, it is successful. See a separate guide, "Command" for other completion messages. You can confirm the registered license with the command below.

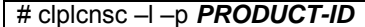

The **PRODUCT-ID** which you specify with -p option varies depending on the product version and edition. For details, see a separate guide, "Command".

### **6.4 License Registration by File**

Run the following command on the master server where you intend to cluster servers.

# clplcnsc –i *filepath* –p *PRODUCT-ID* 

- For *filepath* you specify with -i option, specify the file path to the distributed license file.
- The *PRODUCT-ID* which you specify with -p option varies depending on the product version and edition. For details, see a separate guide, "Command". To run the command, you should be a root user.
- Confirm if the command is successfully completed. If you see a message, "command was success..", when the command is completed, it is successful. See a separate guide, "Command" for other completion messages. You can confirm the registered license with the command below.

# clplcnsc –l –p *PRODUCT-ID* 

The **PRODUCT-ID** which you specify with -p option varies depending on the product version and edition. For details, see a separate guide, "Command".

# **6.5 License-related Troubleshooting**

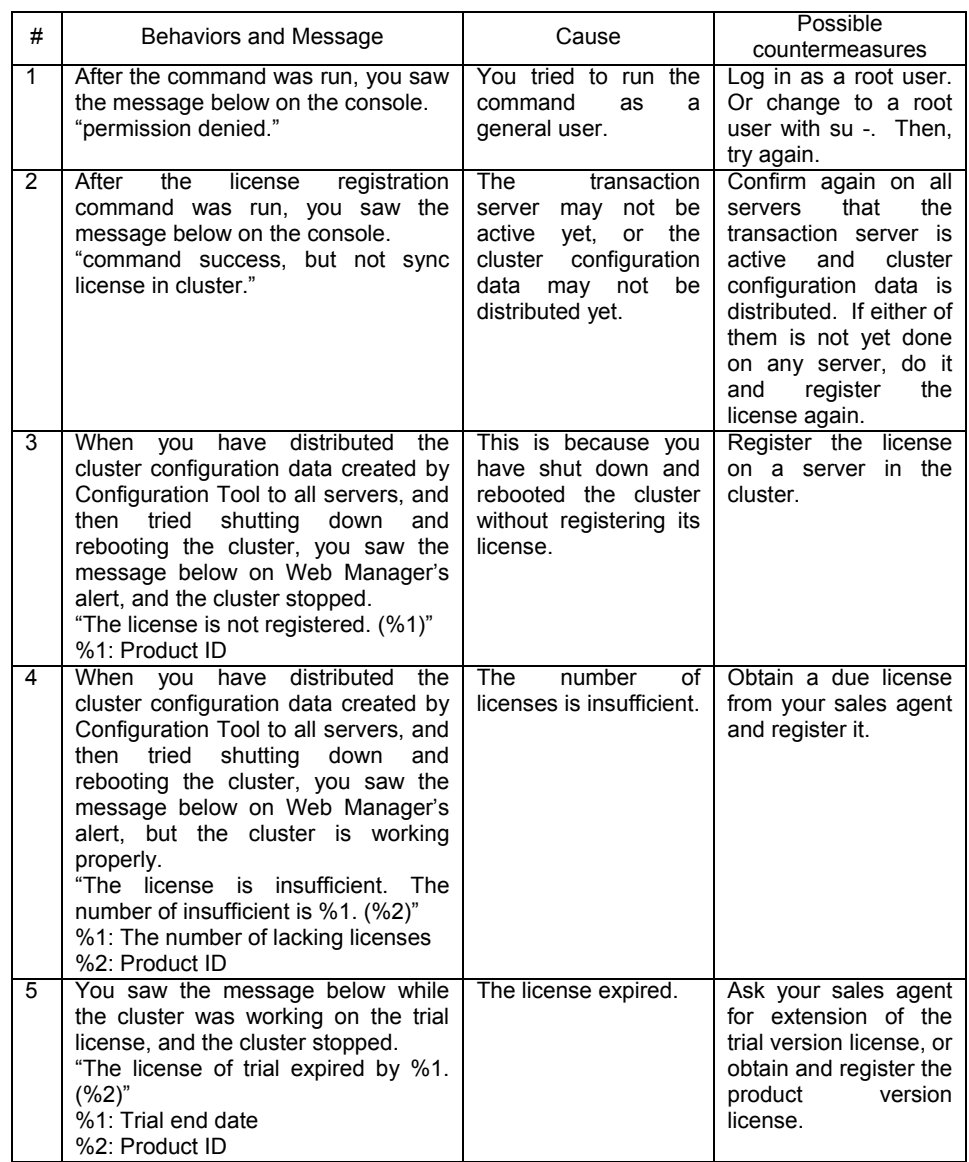

For details of command completion messages, see a separate guide, "Command".

# **7 ACCESSING WEB MANAGER**

Access the Web Manager in an environment where Java Runtime is installed as follows; See a separate guide, "Web Manager" for details.

- (24) Start up your browser.
- (25) Enter the IP address and port number of the server in the URL of the browser.

http://10.0.0.1:29003/

\* Make sure to enter the same port number as Web Manager HTTP port number of Configuration Tool.

# **8 BEHAVIORS CHECK BY WEB MANAGER**

After forming a cluster and accessing Web Manager, you do the followings step by step to confirm if your cluster works well. For details on how to use Web Manager, see a separate guide, "Web Manager".

If you find an error at behaviors check, see a separate guide, "Maintenance" to remove it.

- (26) Heartbeat resources Confirm the status of each server is ONLINE on Web Manager. Confirm the heartbeat resources status of each server is NORMAL.
- (27) Monitor resources Confirm the status of each monitor resources is NORMAL on Web Manager.
- (28) Group startup Start the group. Confirm the group status is ONLINE on Web Manager.
- (29) Group stoppage Stop the group. Confirm the group status is OFFLINE on Web Manager.
- (30) DISK resources Confirm you can access the disk mount point on the server where the group having DISK resources is active.
- (31) FIP resources Confirm that while the group having FIP resources is active, you can ping the FIP address.
- (32) EXEC resources Confirm that applications are working on the server where the group having EXEC resources is active.
- (33) Group migration Move the group to another server. Confirm the group status is ONLINE on Web Manager. Move the group to all servers in the failover policy one after another, and confirm the status changes to ONLINE on each server.

(34) Failover

Shut down the server where the group is active.

After the heartbeat timeout, confirm the group is failover. Also, confirm by Web Manager that the group status becomes ONLINE on the failover destination server.

(35) Failback

If you made settings for the automatic failback, start the server which you have shut down in the previous step, "(34) Failover". Confirm that the group fails back to the original server after it is started. Also, confirm by Web Manager that the group status becomes ONLINE on the failback destination server.

(36) Mail report

If you made settings for Mail report, confirm that you receive the report mail at failover.

(37) Cluster shutdown Shut down the cluster. Check that all servers in the cluster are successfully shut down.

## **9 BEHAVIORS CHECK WITH COMMANDS**

After forming a cluster, you do the followings step by step to confirm if your cluster works well. For details on how to use commands, see a separate guide, "Command". If you find an error at behaviors check, see a separate guide, "Maintenance" to remove it.

- (38) Heartbeat resources Confirm the status of each server is ONLINE with the clpstat command. Confirm the heartbeat resources status of each server is NORMAL.
- (39) Monitor resources Confirm the status of each monitor resources is NORMAL with the clpstat command.
- (40) Group startup Start the group with the clpgrp command. Confirm the group status is ONLINE with the clpstat command.
- (41) Group stoppage Stop the group with the clpgrp command. Confirm the group status is OFFLINE with the clpstat command.
- (42) DISK resources Confirm you can access the disk mount point on the server where the group having DISK resources is active.
- (43) FIP resources Confirm that while the group having FIP resources is active, you can ping the FIP address.
- (44) EXEC resources Confirm that applications are working on the server where the group having EXEC resources is active.
- (45) Group migration Move the group to another server with the clpgrp command. Confirm the group status is ONLINE with the clpstat command. Move the group to all servers in the failover policy one after another, and confirm the status changes to ONLINE on each server.

(46) Failover

Shut down the server where the group is active.

After the heartbeat timeout, confirm the group is failover with the clpstat command. Also, confirm with the clpstat command that the group status becomes ONLINE on the failover destination server.

(47) Failback

If you made settings for the automatic failback, start the server which you have shut down in the previous step, "(46) Failover". Confirm with the clpstat command that the group fails back to the original server after it is started. Also, confirm with the clpstat command that the group status becomes ONLINE on the failback destination server.

- (48) Mail report If you made settings for Mail report, confirm that you receive the report mail at failover.
- (49) Cluster shutdown Shut down the cluster with the clpstdn command. Check that all servers in the cluster are successfully shut down.

## **OPERATION TEST**

Check how the cluster behaves by performing dummy fault tests and/or backup/restoration for shared disks. Check if an error is detected in monitor resources, or if any server goes down.

If any error is detected in monitor resources, or if any server goes down, you must tune the time-out or other values. See a separate guide, "Configuration Tool" for details about how to change parameter values.

(50) Dummy faults of shared disks (If you can do dummy fault testing for RAID-configured shared disks.)

Tests must include disk errors in RAID, replacement and recovery of RAID for a shared disk subsystem.

- Make a dummy fault occur in shared disks.
- Recover RAID from the degenerated state to normal state.

For some shared disks, I/O may temporarily stop or become slower when it switches to the degenerated operation or when RAID is reconfigured.

If any time-out and/or delay occurs in disk monitors, RAW monitor or others, tune the time-out value of each monitor resource.

(51) Dummy faults of paths to shared disks (If you can do dummy fault testing for shared disks which have dual paths.)

Tests must include faults in paths and switching of paths.

- Make a dummy fault occur in the primary path.

It takes time for some path switching software (drivers) to switch paths normally, and in some cases, the control may not return to the operating system.

If any time-out and/or delay occurs in disk monitors, RAW monitor or others, tune the time-out value of each monitor resource.

(52) Backup/Restoration

If regular backups are planned, try a backup actually.

Some backup software and archive commands give heavy loads on CPU and/or disk I/Os.

If any server goes down, heartbeat delays, and/or time-out/delay occurs in monitor resources, tune the heartbeat time-out value and/or time-out value of each monitor resource.